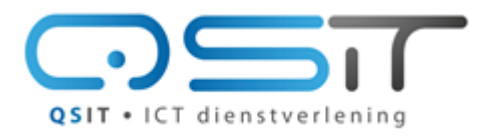

Beeklustweg 28 7335 JD Apeldoorn

**Toegang tot uw Kerio Mailbox**

www.qsit.nl info@qsit.nl

## **Introductie**

De Kerio Mailbox is een geavanceerde mailbox voor **elk** apparaat, speciaal bedoeld voor grootgebruikers of organisaties met meerdere gebruikers.

In deze handleiding beschrijven we hoe u overal toegang krijgt tot uw Kerio mailbox. Dit is dus geen inhoudelijke handleiding over hoe u bijvoorbeeld mail sorteert of een contactpersoon aanmaakt. Bent u wél op zoek naar zo'n handleiding bekijk dan deze zeer uitgebreide handleiding van Kerio met veel voorbeelden (Engels)

#### **http://download.kerio.com/dwn/connect/connect-8.0.1-1028/kerio-connect-userguide-kcc-en-8.0.1-1028.pdf**

U kunt het document ook vinden door naar [http://kb.kerio.com](http://kb.kerio.com/) te surfen. Klik dan door naar **Kerio Connect » PDF documentation - Kerio Connect >> Kerio Connect - End-User >> Kerio Connect - User's Guide**

Heeft u nog vragen neemt u dan contact op met [support@qsit.nl](mailto:support@qsit.nl) voor persoonlijke ondersteuning.

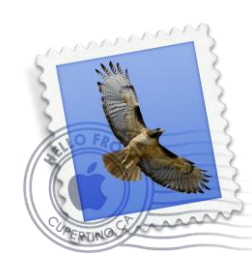

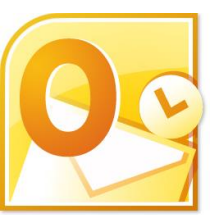

Apple iMac **Microsoft Outlook** Communist Communist Communist Communist Communist Communist Communist Communist Communist Communist Communist Communist Communist Communist Communist Communist Communist Communist Communist C

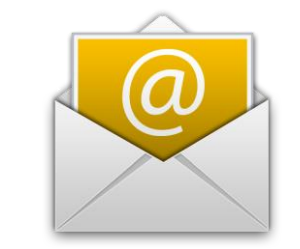

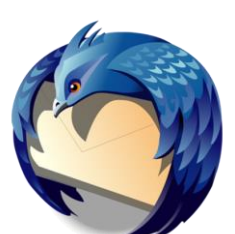

uhunti

ubuntu

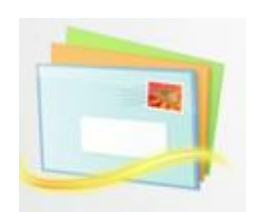

Apple iPad/iPhone **Google Android** Mozilla Thunderbird Windows Essentials

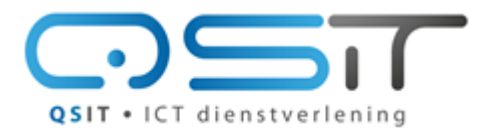

Beeklustweg 28 7335 JD Apeldoorn

**Toegang tot uw Kerio Mailbox** 

www.qsit.nl info@qsit.nl

# <span id="page-1-0"></span>Inhoudsopgave

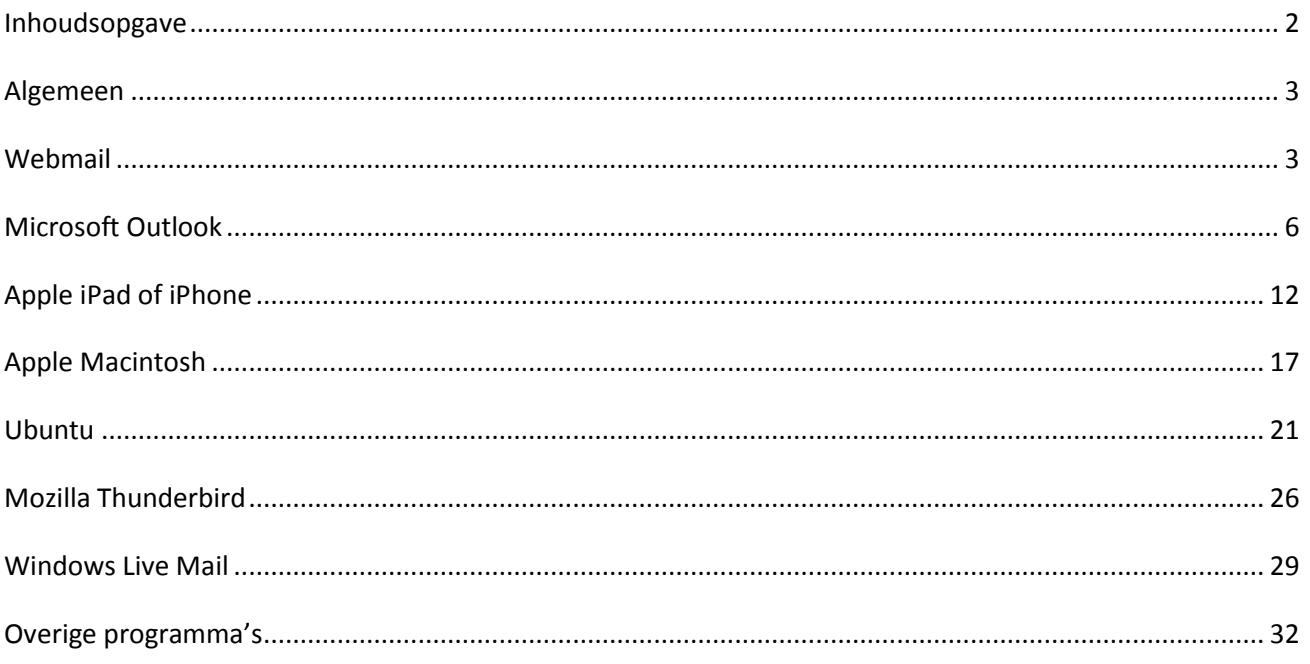

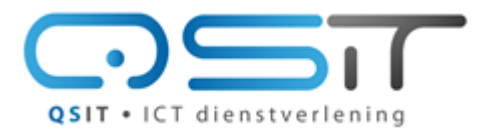

Beeklustweg 28 7335 JD Apeldoorn

www.qsit.nl  $in f \circ @q si t.n l$ 

**Toegang tot uw Kerio Mailbox**

# <span id="page-2-0"></span>**Algemeen**

Er zijn meerdere manieren waarop u uw mail kunt gebruiken. De meeste mensen gebruiken ze door elkaar; op kantoor een PC met Outlook, onderweg of thuis een smartphone of tablet en/of de webmail. Het mooie eraan is dat de mail altijd hetzelfde blijft. Een conceptbericht blijft overal in concepten staan en u kunt dus beginnen aan een concept op uw telefoon, en dit later afmaken op de PC of tablet.

# <span id="page-2-1"></span>**Webmail**

De eenvoudigste en snelste manier om toegang te krijgen tot uw Kerio Mailbox is via uw browser. Vrijwel alle browsers worden ondersteund, bovendien kunt u met door het gebruik van webmail mini ook nog een heleboel oude browsers gebruiken indien u dat wenst. Ook op bijvoorbeeld een telefoon of tablet van een ander kunt zo u gemakkelijk en snel bij uw mail, zonder de instellingen van die ander zijn/haar apparaat te wijzigen.

Daarnaast worden ook veel mobiele apparaten ondersteund, zelfs nog oude telefoons uit het tijdperk voordat de smartphone en tablet zijn intrede deed. In onderstaand voorbeelden is zowel Firefox als Safari als browser gebruikt, in een andere browser kan het er iets anders uitzien.

Surf naar **[https://mail.qsit.nl](https://mail.qsit.nl/)** en het volgende scherm verschijnt. Let op de 'integratie' link onder het aanmeldscherm, daarover later meer.

- Uw gebruikersnaam is uw e-mail adres.
- Het wachtwoord heeft u van ons reeds ontvangen.

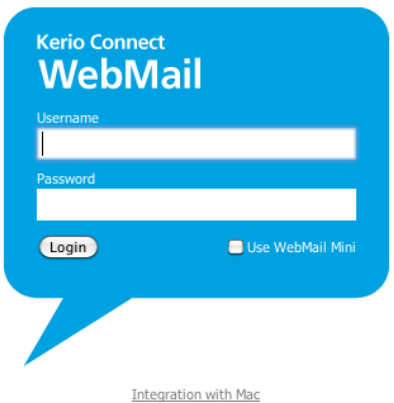

U ziet hieronder een standaard lege mailbox. De meeste knoppen zijn waarschijnlijk wel bekend uit andere (web)mail programma's .

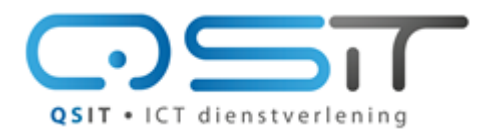

Beeklustweg 28 7335 JD Apeldoorn

www.qsit.nl info@qsit.nl

## **Toegang tot uw Kerio Mailbox**

#### **Nieuwe Layout**

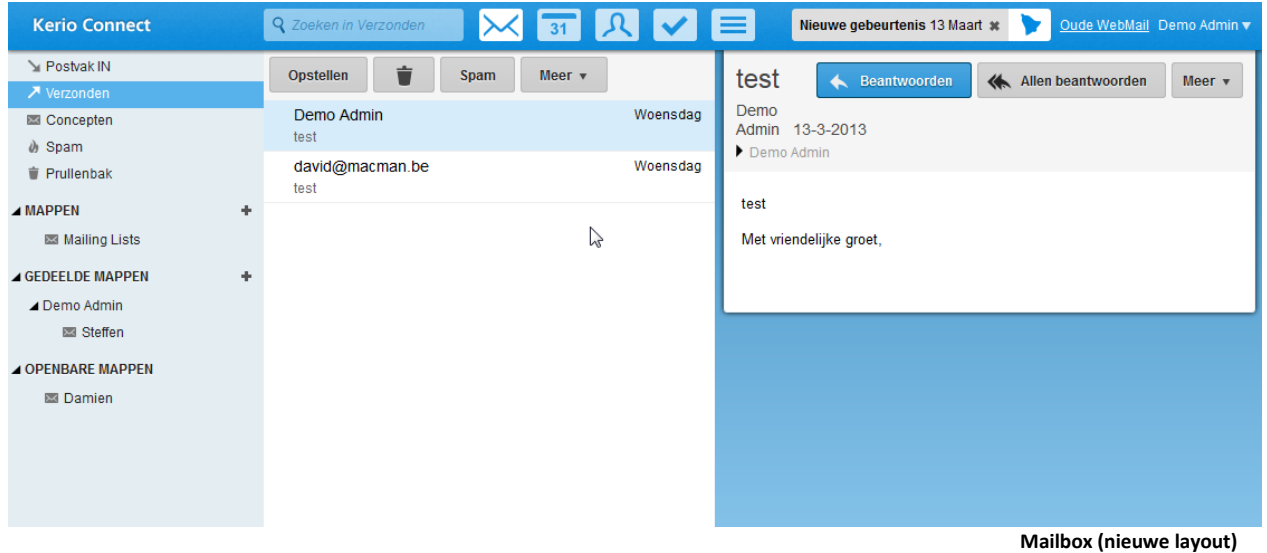

Vanaf eind Maart 2013 is er een nieuwe layout zichtbaar.

Als u de oude layout prettiger vindt kunt terugswitchen door rechtsbovenin op de link 'Oude Webmail' te drukken.

De instellingen vind u door op het driehoekje achter uw gebruikersnaam te klikken. Hier kunt u vervolgens zaken als Wachtwoord wijzigen, Handtekening en Afwezig instellen.

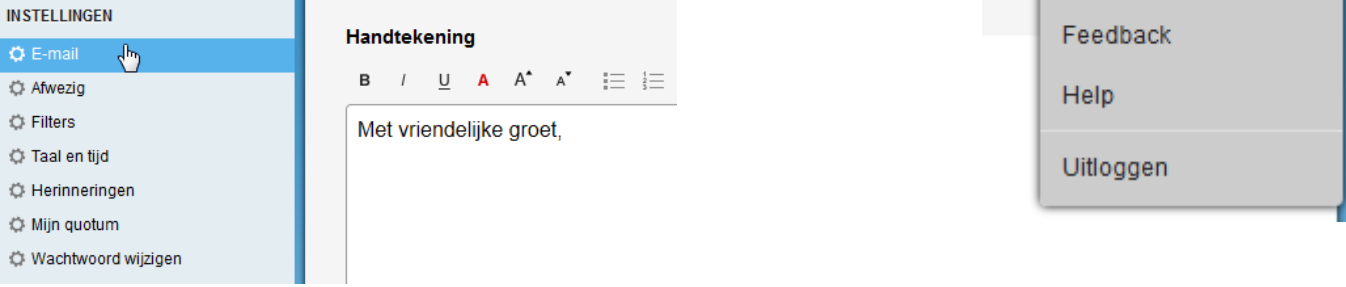

Hoewel de nieuwe layout best even wennen is, zijn er wel een aantal zaken verbeterd. Zoals in één keer meerdere bijlages toevoegen, leesbevestiging vragen en mail versturen met prioriteiten. Wat ook nieuw is, is dat mail verstuurd wordt vanuit hetzelfde venster, in plaats van telkens een nieuw venster.

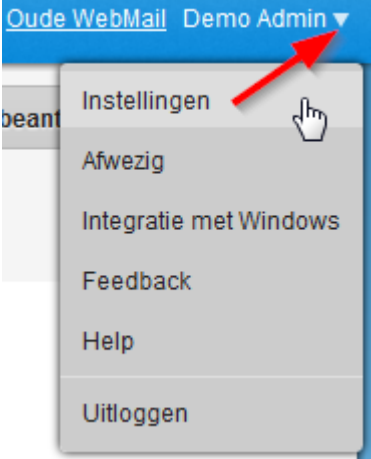

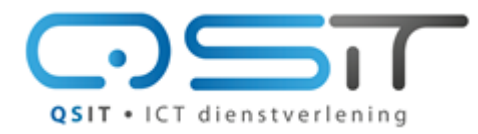

Beeklustweg 28 7335 JD Apeldoorn

**Toegang tot uw Kerio Mailbox**

www.qsit.nl info@qsit.nl

## **Oude layout**

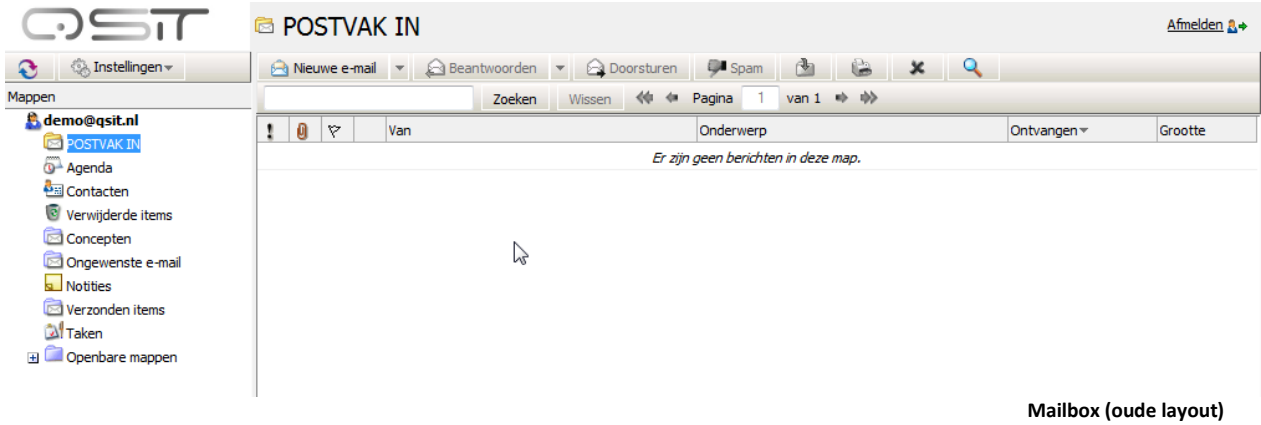

Achter een aantal knoppen zoals 'new mail' zit een klein knopje met een afbeelding van een driehoekje. Dit geeft diverse extra opties, die allemaal wel voor zich spreken.

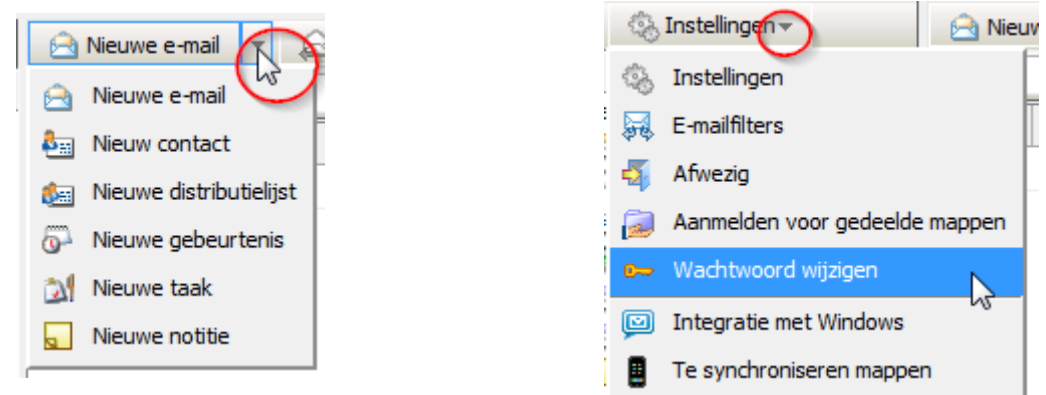

Bijna alle opties vanuit het 'Instellingen' menu kunnen alléén vanuit de webmail benaderd worden. Loopt u ze eens door en probeert u eens wat mogelijkheden, u kunt bijvoorbeeld een filter aanmaken, die nieuwsbrieven in het mapje 'nieuwsbrieven' archiveert. Deze filters kunnen u veel werk besparen.

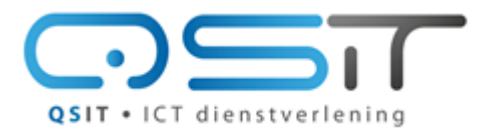

Beeklustweg 28 7335 JD Apeldoorn

**Toegang tot uw Kerio Mailbox**

www.qsit.nl info@qsit.nl

# <span id="page-5-0"></span>**Microsoft Outlook**

Als u Outlook wilt gebruiken, volgt u dit stappenplan. De eerste stap is zorgen dat een recente versie van Outlook geïnstalleerd is. (2007 of hoger) De software Outlook is een onderdeel van Microsoft Office ® maar u kunt deze software ook los aanschaffen.

In deze handleiding gaan we er vanuit dat Office 2010 standaard is geïnstalleerd op een PC met Windows 7 als besturingssysteem.

Surf nu met uw browser naar<https://mail.qsit.nl/integration/> en klik op de link "Kerio Outlook Connector Downloaden"

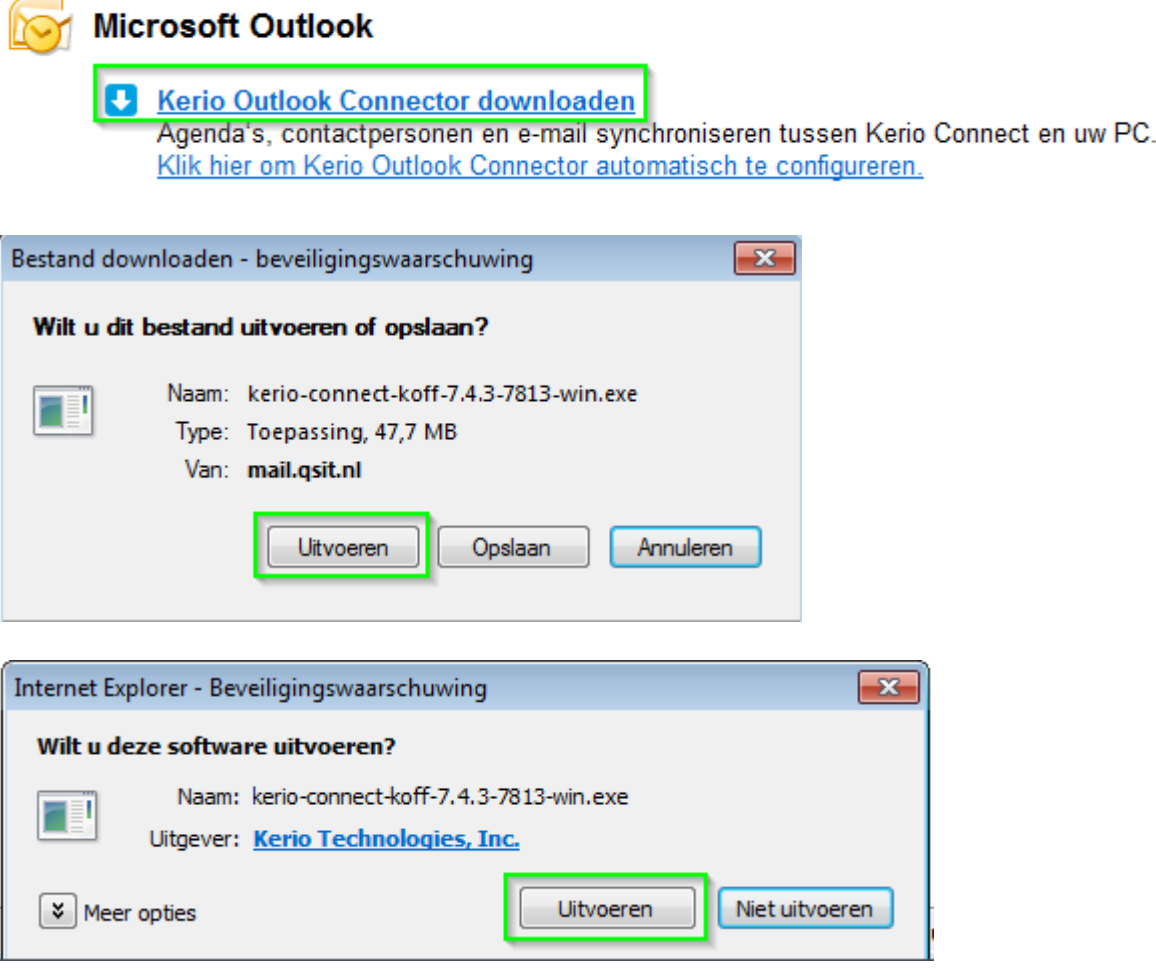

Na het downloaden opent u het gedownloade bestand, en de installatie zal beginnen. Na een tijdje verschijnt het volgende scherm, dit kan best een paar minuten duren.

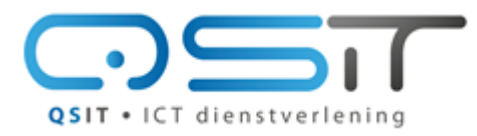

Beeklustweg 28 7335 JD Apeldoorn

www.qsit.nl info@qsit.nl

**Toegang tot uw Kerio Mailbox**

Klik op Volgende, Volgende, Installeren.

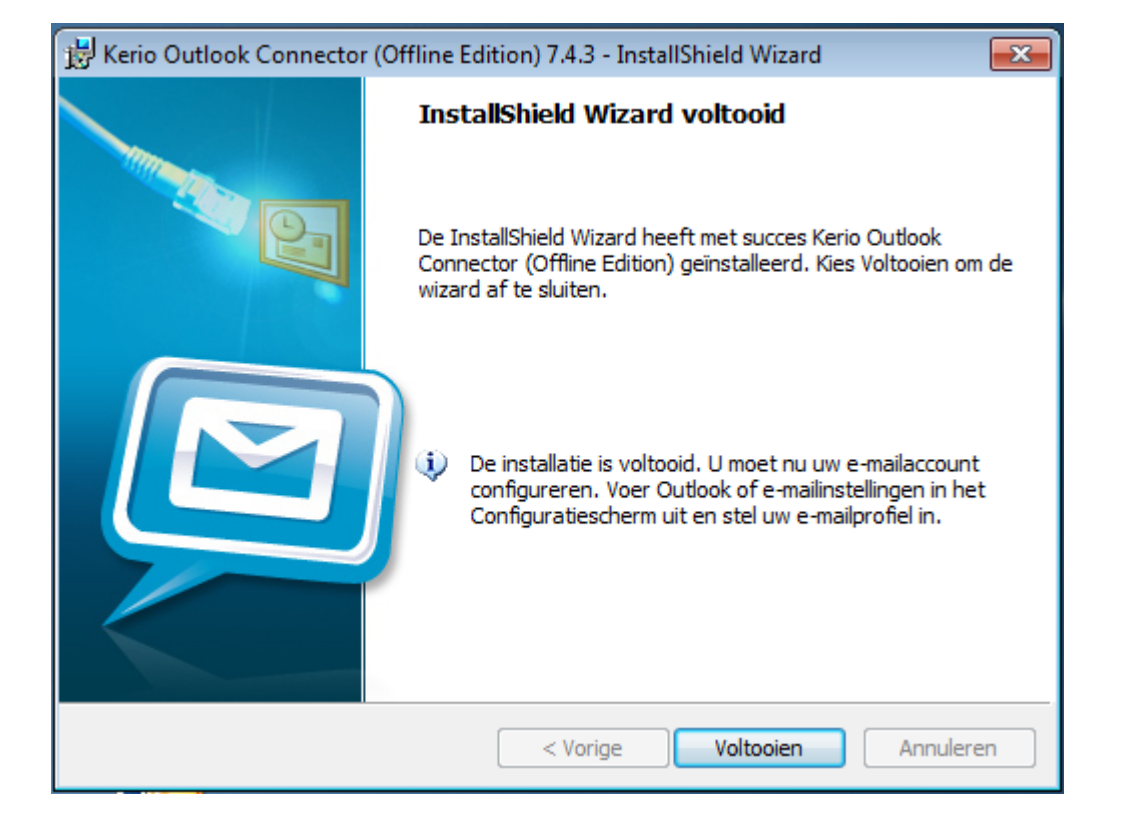

Als u de melding 'Wizard voltooid' krijgt klikt u op 'voltooien'. Ga nu terug naar de webpagina en klik de volgende link aan:

# **Microsoft Outlook**

**U** Kerio Outlook Connector downloaden Agenda's, contactpersonen en e-mail synchroniseren tussen Kerio Connect en uw PC. Klik hier om Kerio Outlook Connector automatisch te configureren.

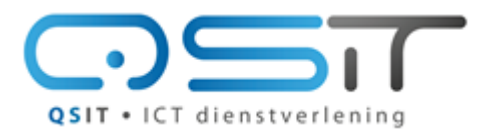

Beeklustweg 28 7335 JD Apeldoorn

**Toegang tot uw Kerio Mailbox**

www.qsit.nl info@qsit.nl

U krijgt direct de vraag om een gebruikersnaam en wachtwoord. Vul hier uw volledige e-mail adres in met het bijbehorende wachtwoord en klik op [OK]

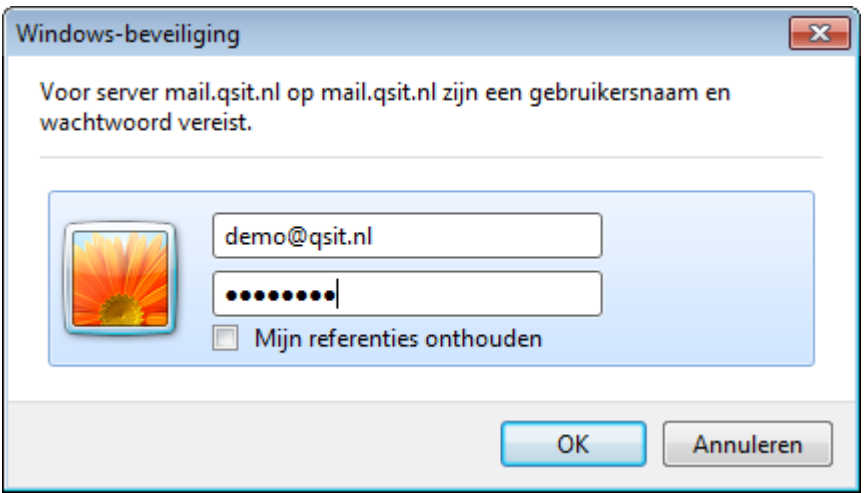

Klik nu op uitvoeren:

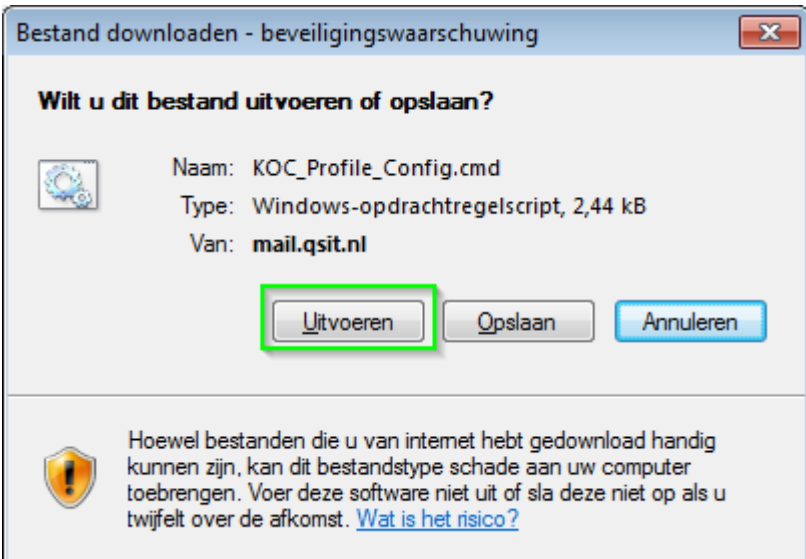

Er verschijnt kort een zwart DOS-scherm welke direct weer verdwijnt.

Daarna wordt outlook opgestart. Soms verschijnt hierbij een foutmelding, deze kan veilig genegeerd worden en daarna kan Outlook weer worden gestart.

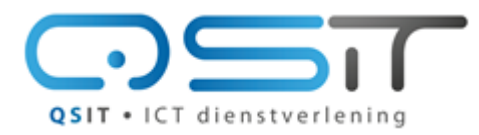

Beeklustweg 28 7335 JD Apeldoorn

#### **Toegang tot uw Kerio Mailbox**

www.qsit.nl info@qsit.nl

De eerste keer dat Outlook gestart wordt in deze procedure ziet u het volgende scherm:

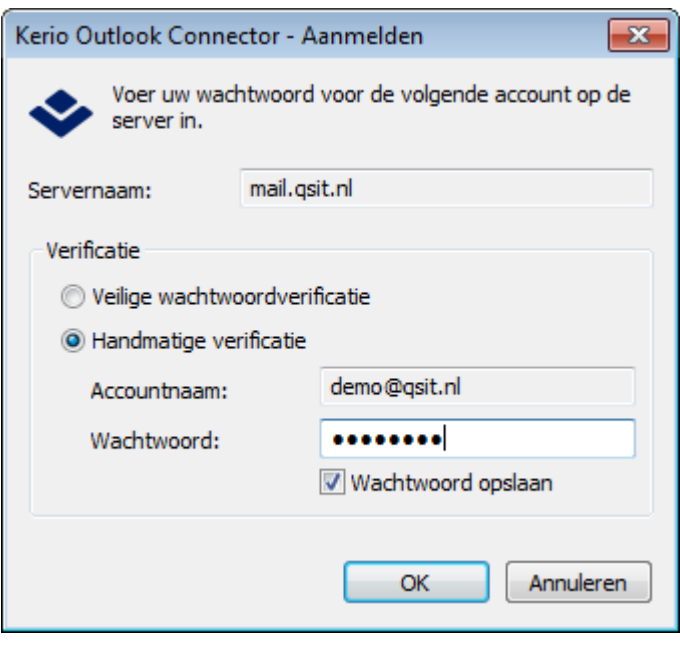

Vul hier wederom uw volledige mail adres in bij 'accountnaam' met het bijbehorende wachtwoord en klik weer op [OK].

Outlook is nu geconfigureerd. De gedeelde mappen van uw organisatie zijn zichtbaar, evenals agenda's, gedeelde contactpersonen en takenlijsten. Waar u even op moet letten is de Kerio-Connect opties, hier kunt u onder andere uw Out-Of-Office (afwezigheids-assistent) instellen.

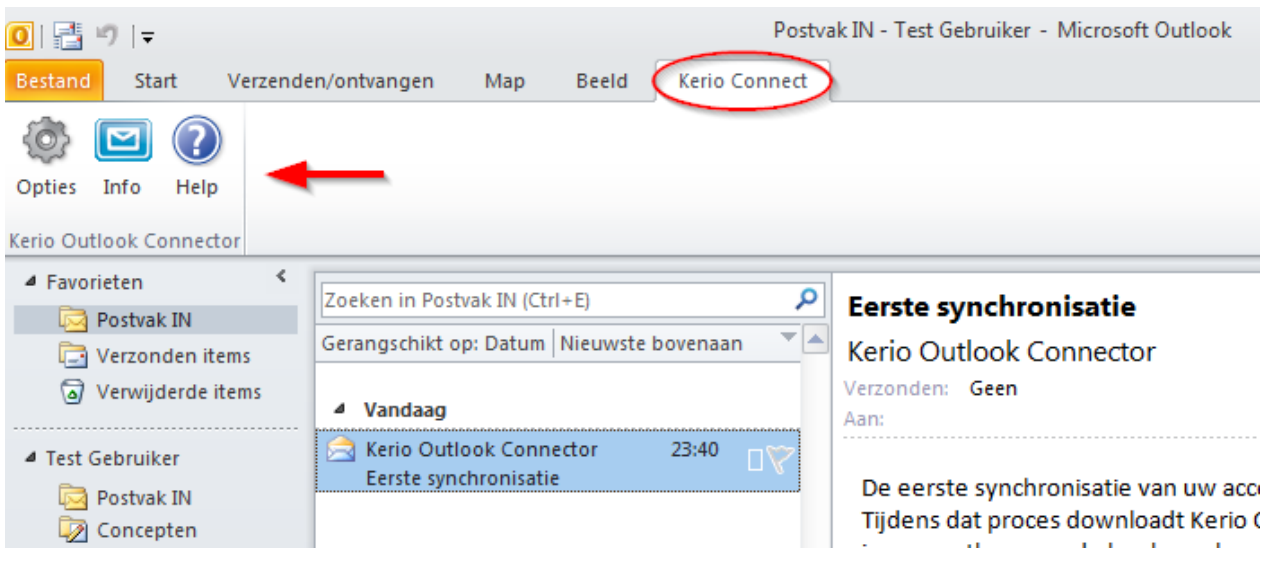

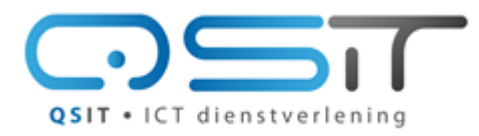

Beeklustweg 28 7335 JD Apeldoorn

**Toegang tot uw Kerio Mailbox**

www.qsit.nl info@qsit.nl

U kunt ook een mailbox van iemand anders uit uw organisatie 'erbij' openen. Of bijvoorbeeld een gedeelde agenda. Ga hiervoor binnen outlook naar uw accountgegevens:

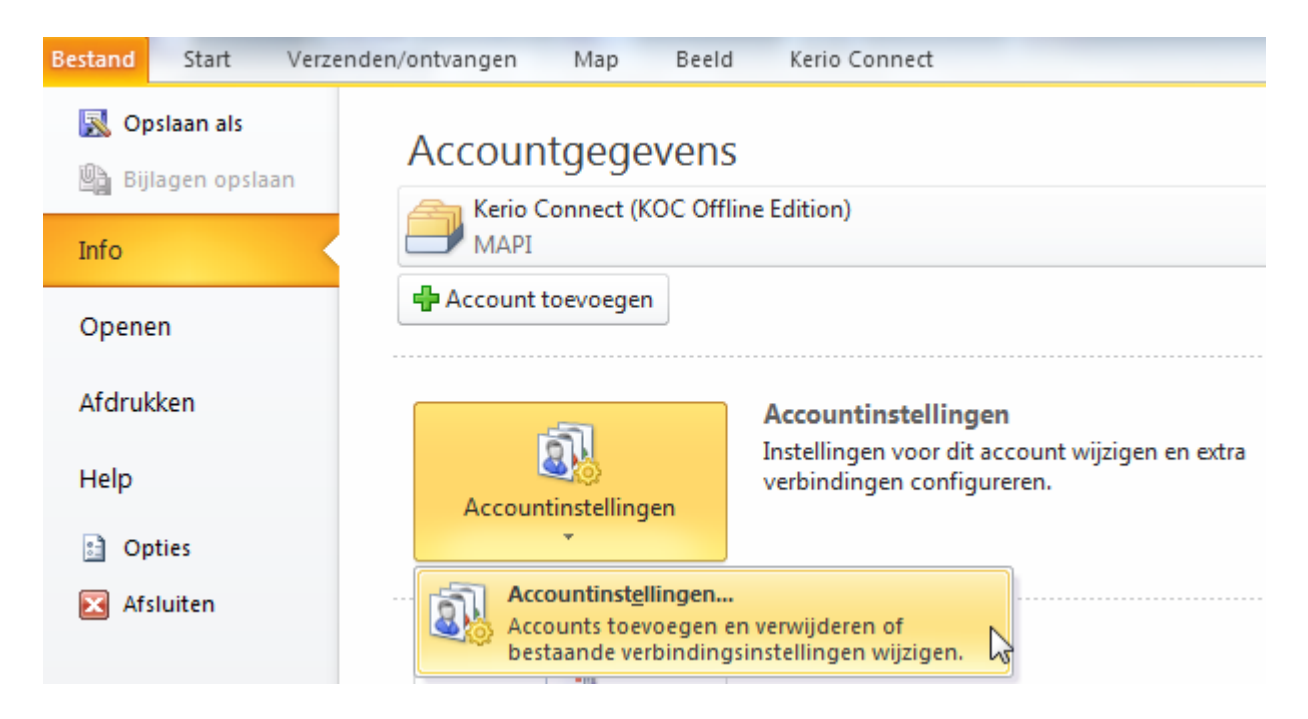

Klik het MAPI Profiel aan en klik op wijzigen

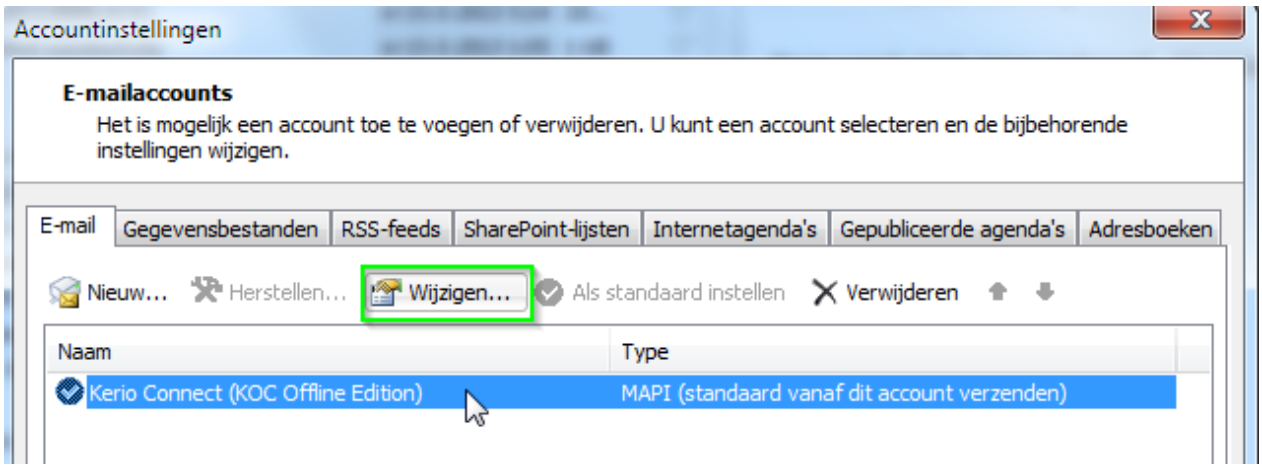

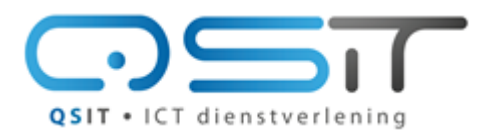

Beeklustweg 28 7335 JD Apeldoorn

#### www.qsit.nl info@qsit.nl

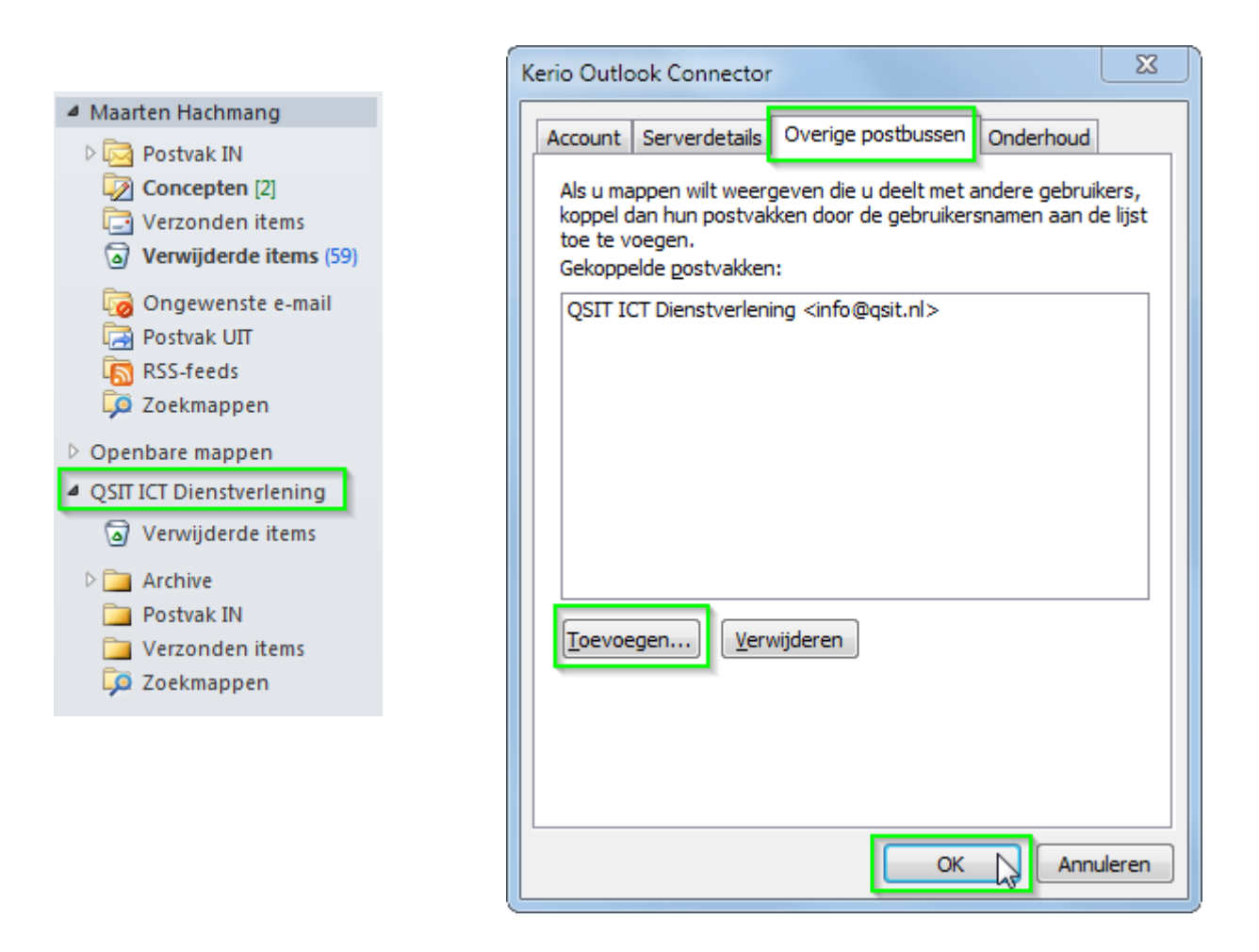

Voeg hier uw overige postbussen toe door het e-mail adres in te toetsen, deze verschijnen vervolgens in Outlook aan de linkerzijde. Voorwaarde hiervoor is wel dat de eigenaar van deze mailbox zijn mappen gedeeld heeft, dit kan bijvoorbeeld via de webmail.

# **Toegang tot uw Kerio Mailbox**

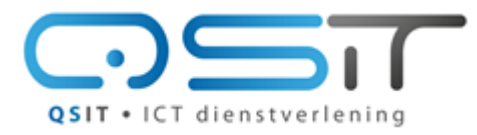

Beeklustweg 28 7335 JD Apeldoorn

www.qsit.nl info@qsit.nl

**Toegang tot uw Kerio Mailbox**

## <span id="page-11-0"></span>**Apple iPad of iPhone**

Er zijn twee manieren om de Kerio Mailbox aan te maken. Automatisch en handmatig. Automatisch heeft als voordeel dat het wat makkelijker is in te stellen, handmatig is meer voor de gevorderde gebruiker met meerdere mail adressen. De handmatige manier is in zekere vorm ook bruikbaar op andere tablets, het is een kwestie van de juiste gegevens op de juiste plaats invullen. iPad – Automatisch

Start safari. Ga naar [https://mail.qsit.nl](https://mail.qsit.nl/) en klik op 'Mijn toestel instellen'.

Klik vervolgens op 'Mail, Contactpersonen, Agenda's.

Er wordt om uw gegevens gevraagd. Vul bij gebruikersnaam het volledige e-mailadres in en daaronder het bijbehorende wachtwoord.

Daarna kunt u het profiel installeren. Druk op 'installeer' en daarna op 'Installeer nu'.

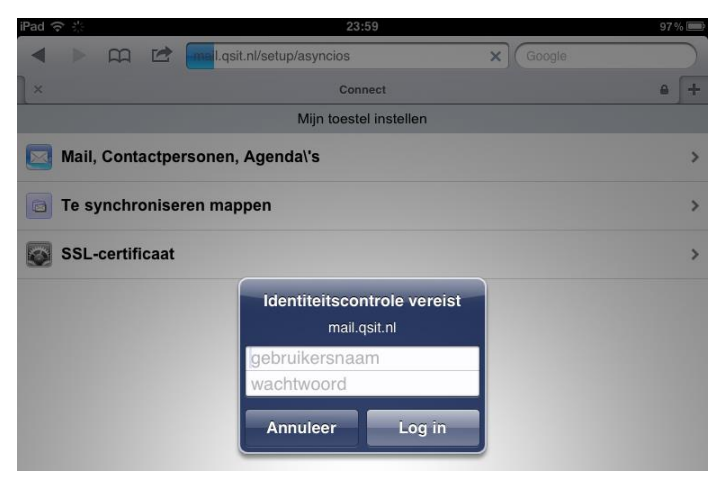

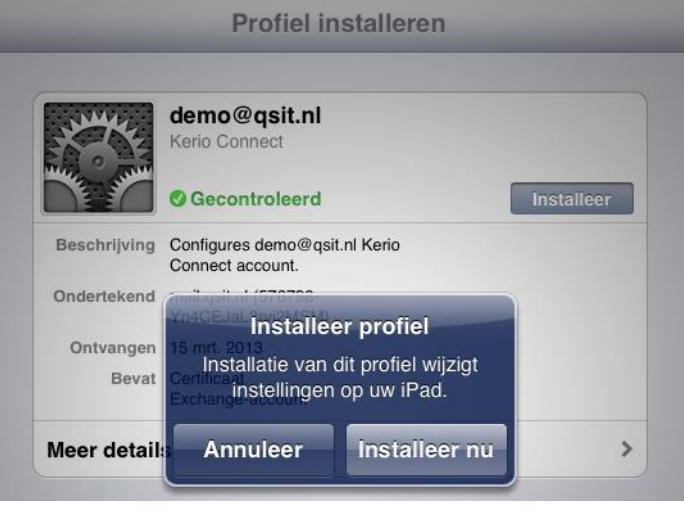

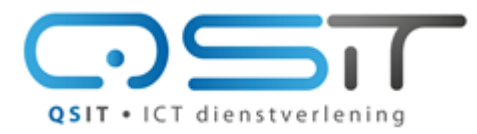

QSIT . ICT dienstverlening

Beeklustweg 28 7335 JD Apeldoorn

#### www.qsit.nl  $in f \circ @q si t.n l$

Het account is nu toegevoegd. Als u weer teruggaat naar E-mail, Contacten, Agenda's dan ziet u het account ook in de lijst staan. Tikt u deze aan dan krijgt u het volgende scherm:

Geef hier aan hoeveel mail er op de iPad bewaard mag blijven. Wilt u alleen mail van de laatste paar dagen zien of gaat u bijvoorbeeld nog mailtjes bekijken van een maand terug?

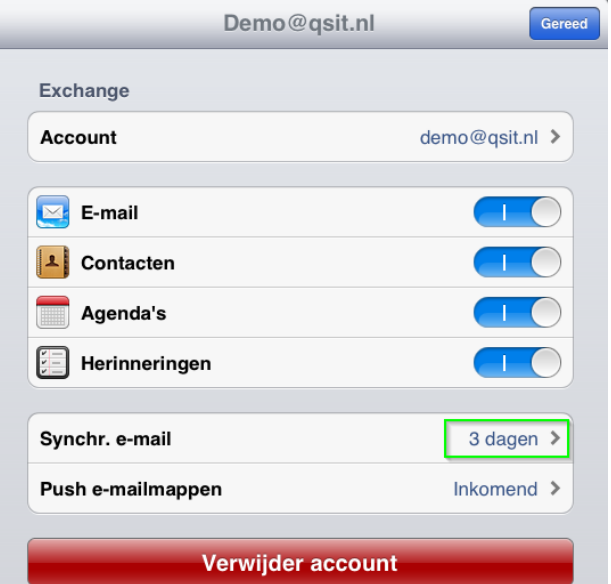

Standaard wordt alleen de Inbox gesynchroniseerd. Wilt u meerdere mappen synchroniseren stelt u dit dan in door met uw iPad naar [https://mail.qsit.nl](https://mail.qsit.nl/) te gaan en te klikken op 'Mijn toestel instellen / te synchroniseren mappen' of in de webmail bij instellingen de gesynchroniseerde mappen aan te geven.

Het kan zijn dat u uw gebruikersnaam en wachtwoord in moet vullen. Gebruik altijd uw volledige mail adres als gebruikersnaam.

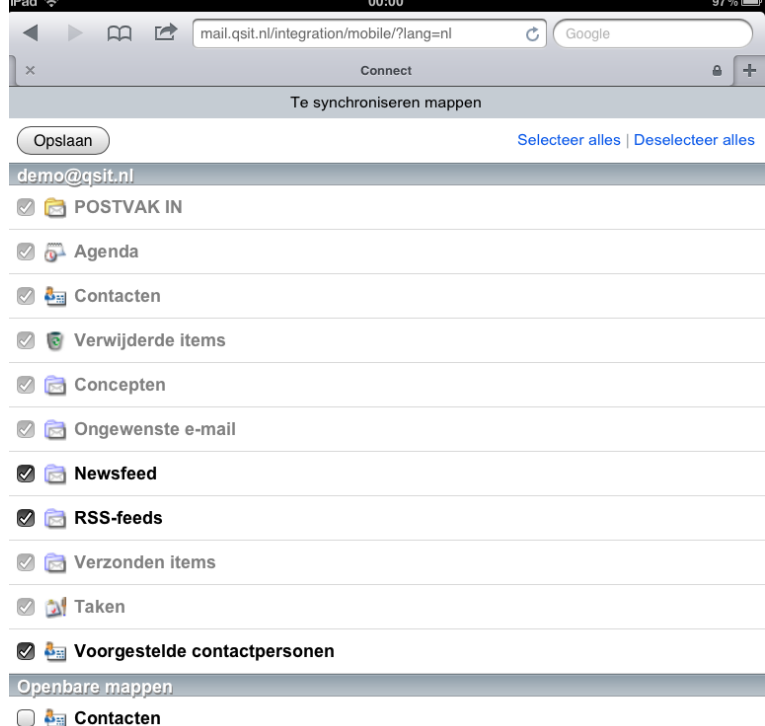

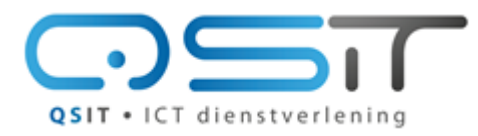

QSIT . ICT dienstverlening

Beeklustweg 28 7335 JD Apeldoorn

#### www.qsit.nl info@qsit.nl

## **iPad / iPhone Handmatig instellen**

Als u geen certificaat wilt gebruiken kunt u uw apparaat ook handmatig instellen.

Dit gaat als volgt:

Ga naar instellingen, E-mail, Contacten, agenda's en klik op 'Microsoft Exchange'.

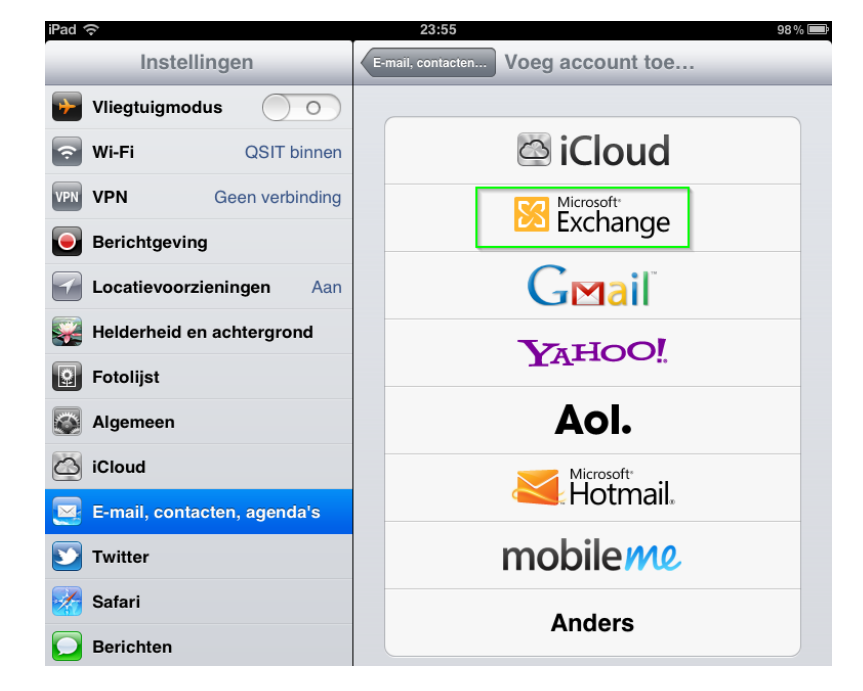

Vul bij E-mail, Gebruikersnaam en Beschrijving het e-mail adres in. Vergeet het wachtwoord niet.

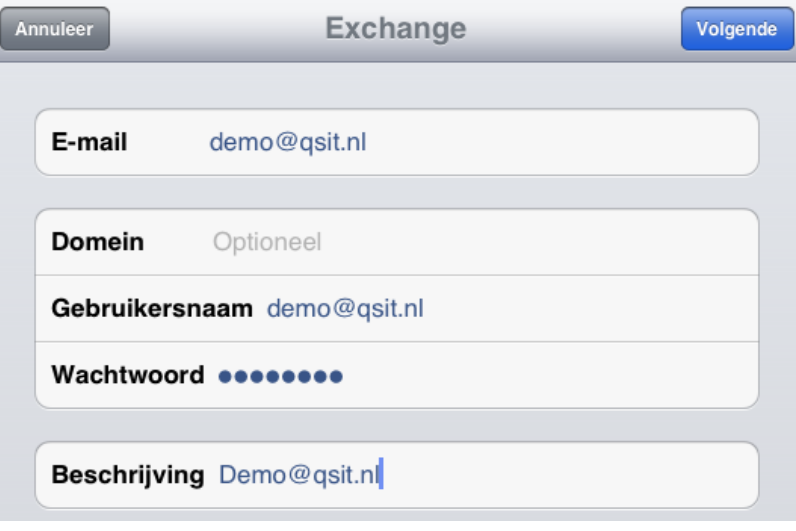

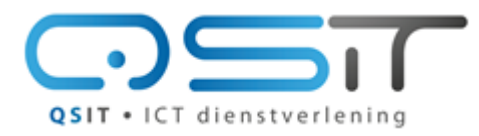

QSIT . ICT dienstverlening

Beeklustweg 28 7335 JD Apeldoorn

## www.qsit.nl  $in f \circ @q si t.n l$

Nadat u op Volgende heeft gedrukt verschijnt er ineens het veld 'Server' bij.

Vul hier **mail.qsit.nl** in.

Druk op volgende.

Kies welke zaken u gesynchroniseerd wilt hebben met uw iPad en druk op 'Bewaar'.

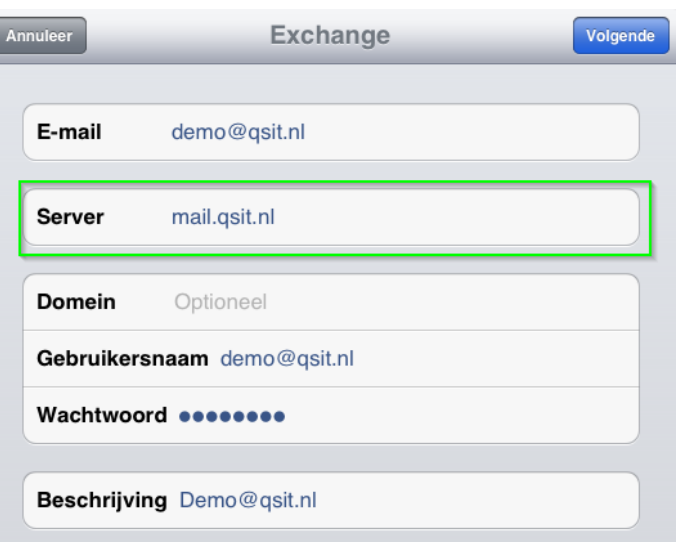

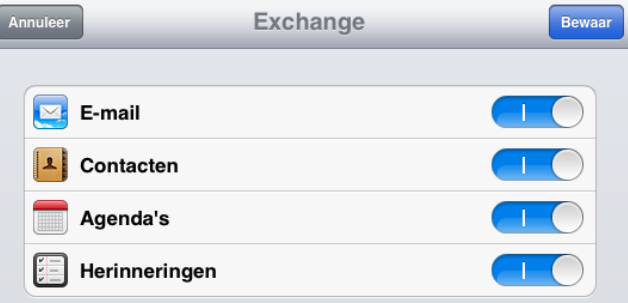

Het account is nu toegevoegd. Als u weer teruggaat naar E-mail, Contacten, Agenda's dan ziet u het account ook in de lijst staan. Tikt u deze aan dan krijgt u het volgende scherm:

Geef hier aan hoeveel mail er op de iPad bewaard mag blijven. Wilt u alleen mail van de laatste paar dagen zien of gaat u bijvoorbeeld nog mailtjes bekijken van een maand terug?

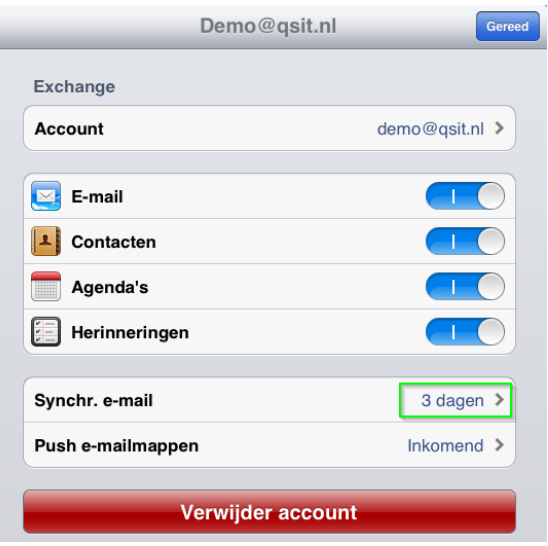

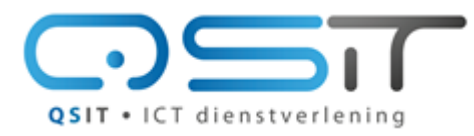

Beeklustweg 28 7335 JD Apeldoorn

#### **Toegang tot uw Kerio Mailbox**

#### www.qsit.nl  $in f \circ @q si t.n l$

Standaard worden alleen de standaard mappen gesynchroniseerd.

Wilt u ook eigen mappen synchroniseren stelt u dit dan in door met uw iPad naar [https://mail.qsit.nl](https://mail.qsit.nl/) te gaan en te klikken op 'Mijn toestel instellen / te synchroniseren mappen' of in de webmail bij instellingen de gesynchroniseerde mappen aan te geven.

Het kan zijn dat u uw gebruikersnaam en wachtwoord in moet vullen. Gebruik altijd uw volledige mail adres als gebruikersnaam.

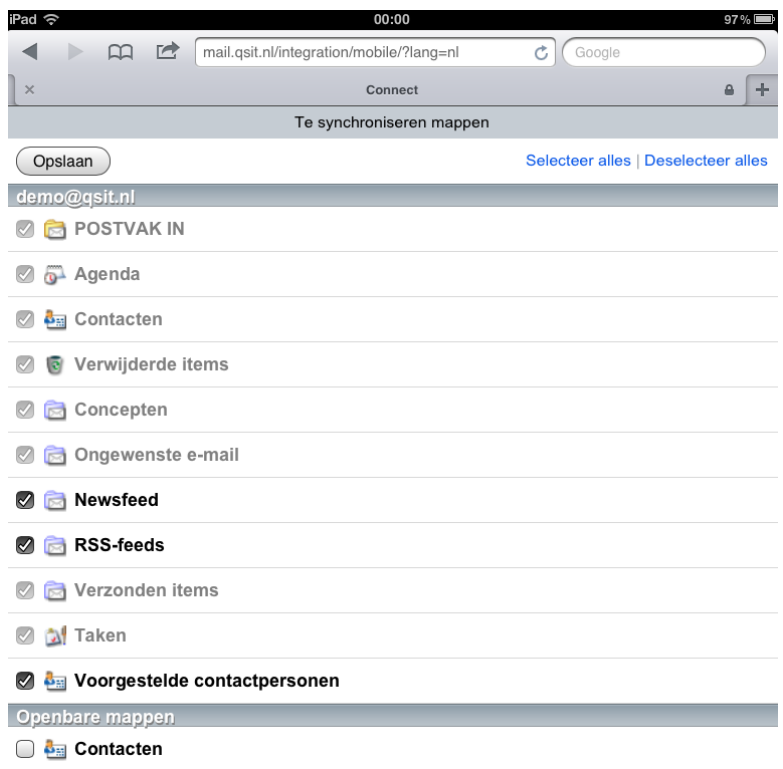

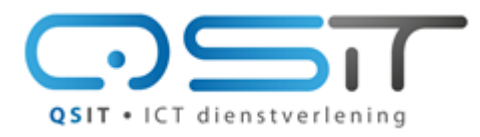

QSIT . ICT dienstverlening

Beeklustweg 28 7335 JD Apeldoorn

www.qsit.nl info@qsit.nl

<span id="page-16-0"></span>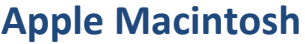

Ga met safari naar [https://mail.qsit.nl](https://mail.qsit.nl/) en klik o 'integration with Mac'

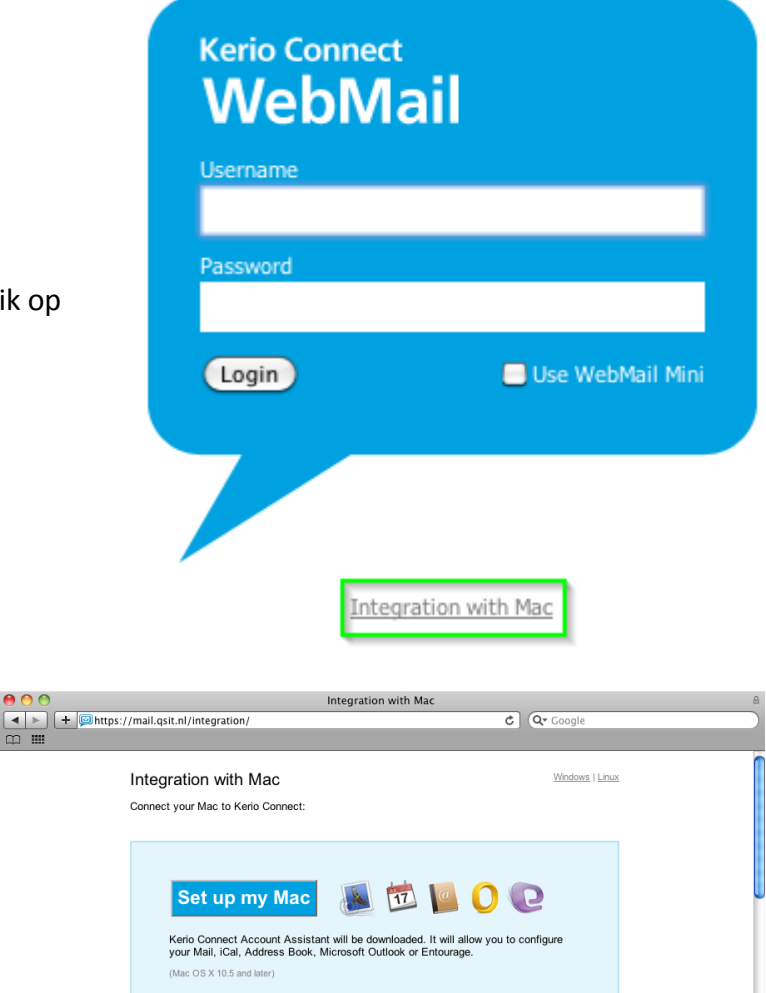

Klik op 'Set up my Mac'

Kerio Account assistant wordt nu gedownload en gestart.

Vul hier het e-mail adres en wachtwoord in.

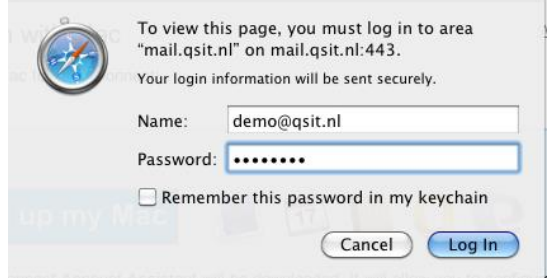

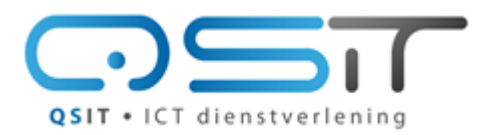

Beeklustweg 28 7335 JD Apeldoorn

## **Toegang tot uw Kerio Mailbox**

www.qsit.nl info@qsit.nl

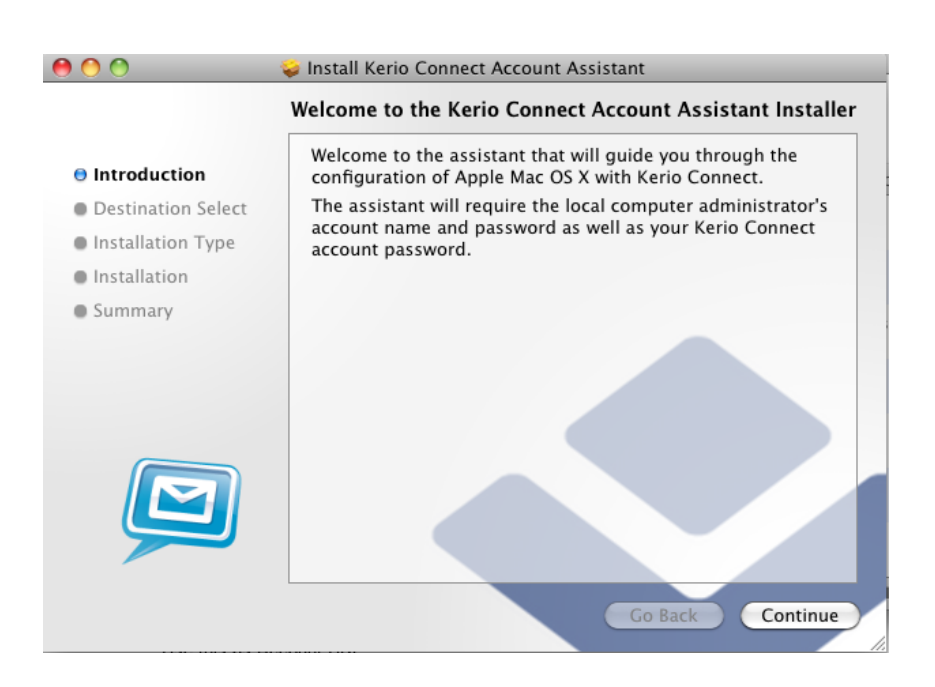

#### Klik continue, continue, install

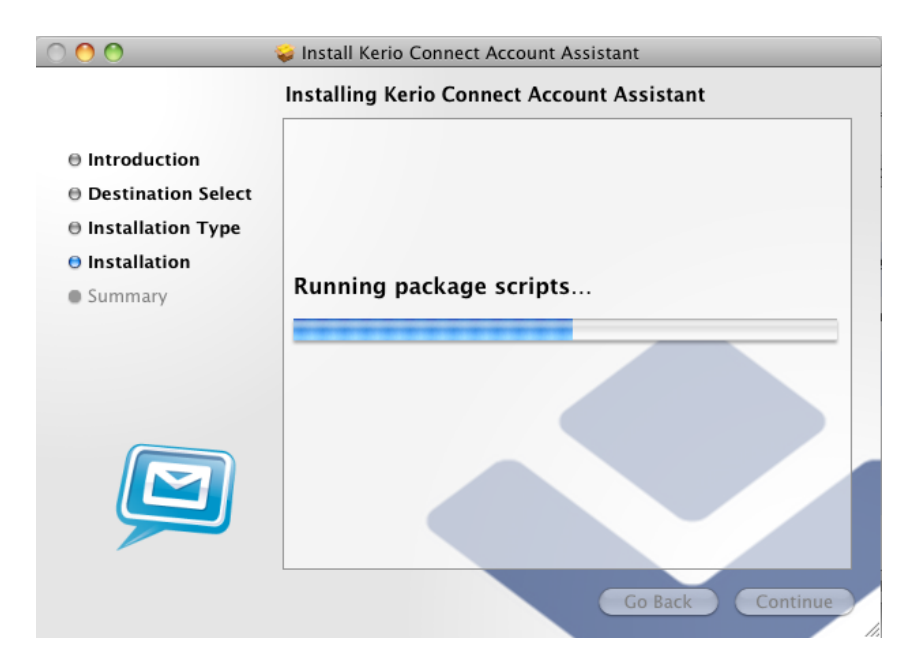

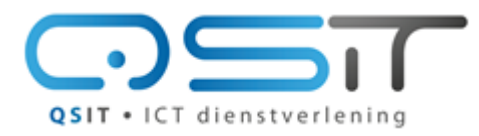

Beeklustweg 28 7335 JD Apeldoorn

www.qsit.nl info@qsit.nl

**Toegang tot uw Kerio Mailbox**

Geef aan welke diensten u gebruiken wilt en Klik op 'Continue'.

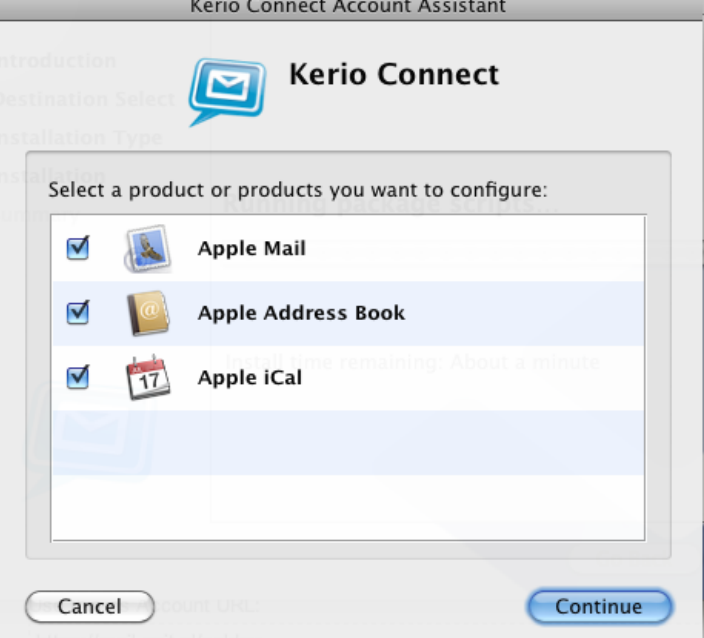

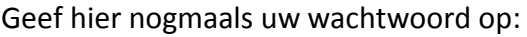

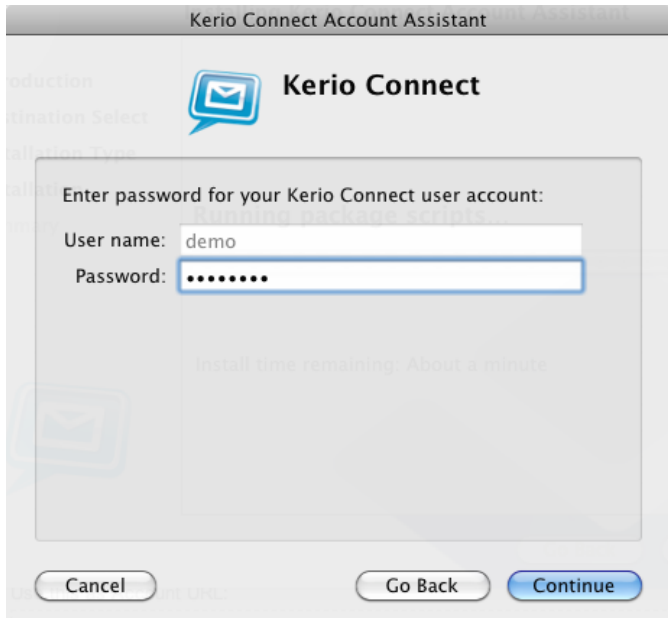

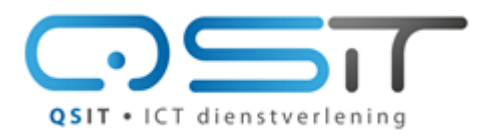

Beeklustweg 28 7335 JD Apeldoorn

#### www.qsit.nl info@qsit.nl

# **Toegang tot uw Kerio Mailbox**

Klik 'Continue'

Klik 'Close'

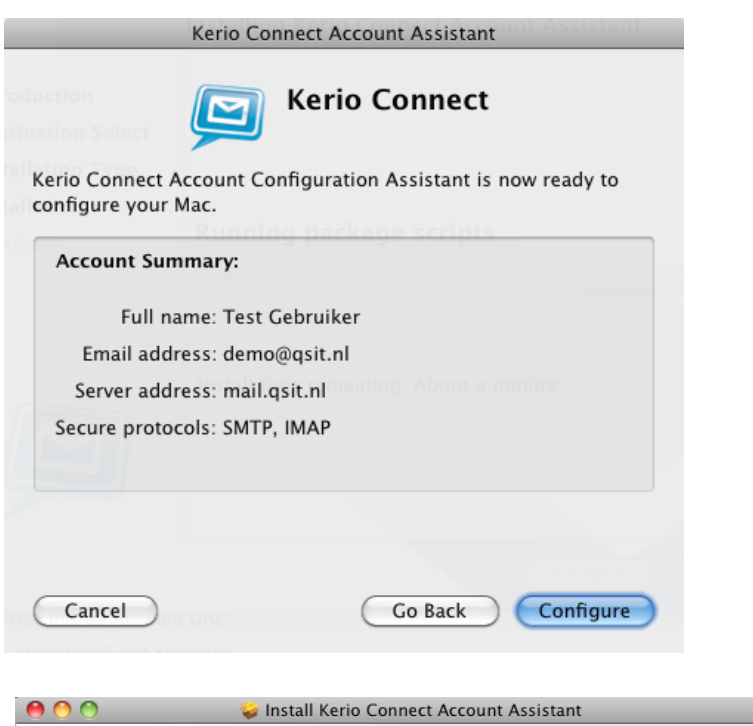

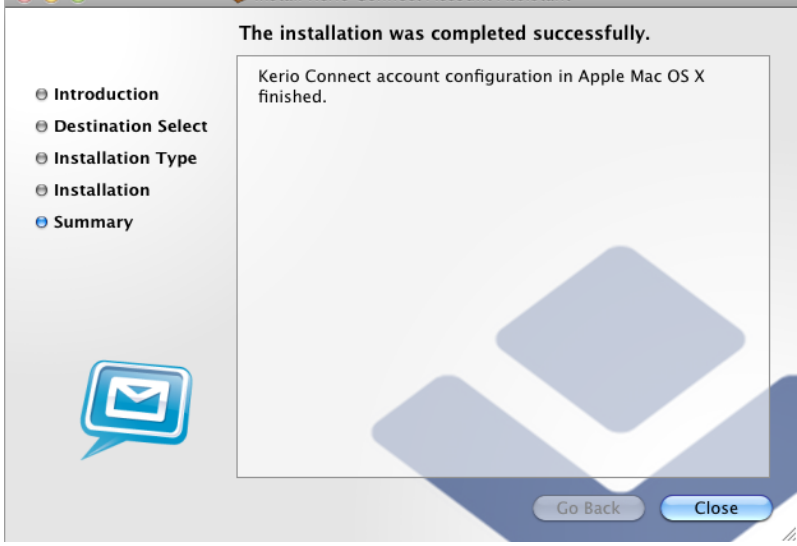

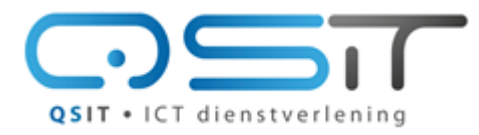

Beeklustweg 28 7335 JD Apeldoorn

www.qsit.nl info@qsit.nl

**Toegang tot uw Kerio Mailbox**

## <span id="page-20-0"></span>**Ubuntu**

Ga naar Applications, Internet, Evolution Mail

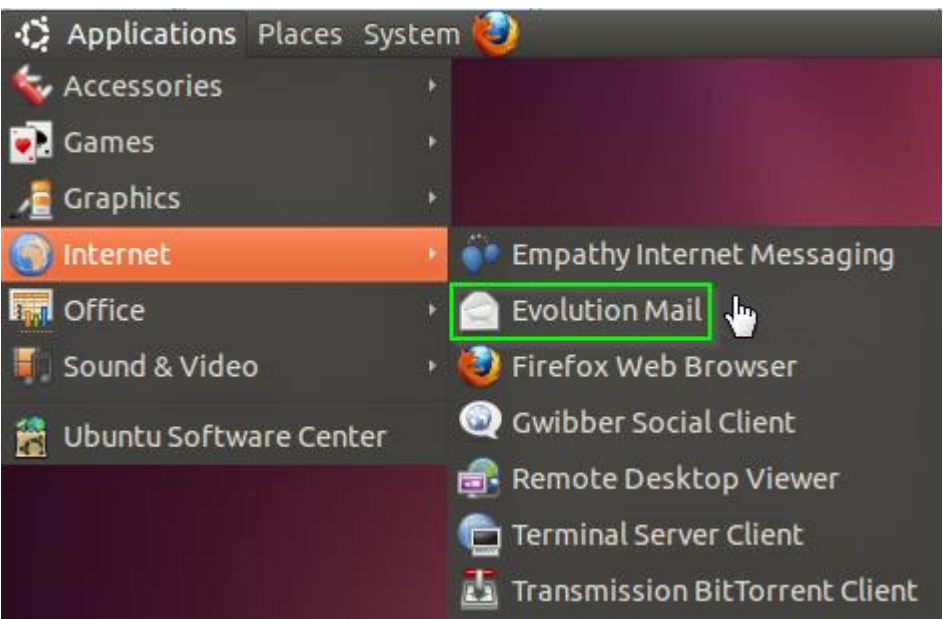

In de Evolution Setup Assistant klikt u op 'Forward, Forward totdat u bij het 'Identity' scherm aankomt. Vul hier uw gegevens in en klik wederom op 'Forward'.

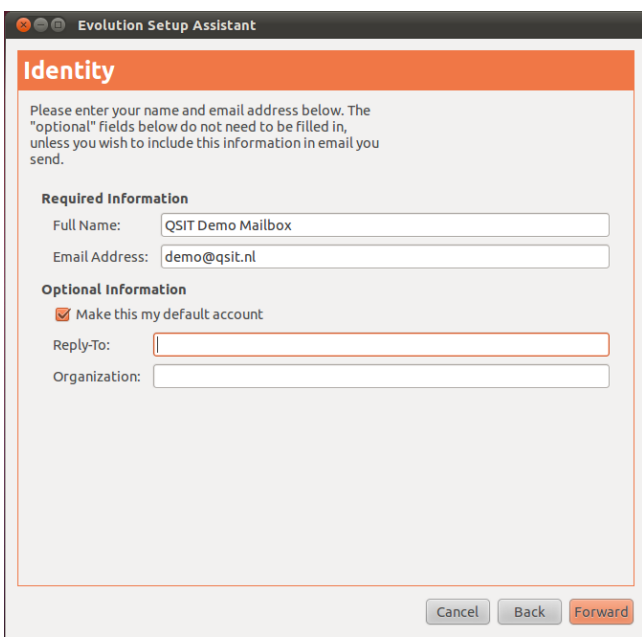

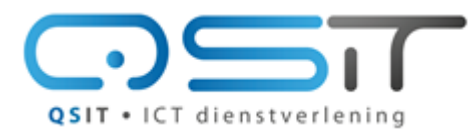

Beeklustweg 28 7335 JD Apeldoorn

**Toegang tot uw Kerio Mailbox**

www.qsit.nl info@qsit.nl

Zet 'Server Type' op IMAP+.

Vul bij Server in: **mail.qsit.nl** en bij Username het complete e-mail adres. Bij Security kies 'SSL encryption' en klik daarna op Forward.

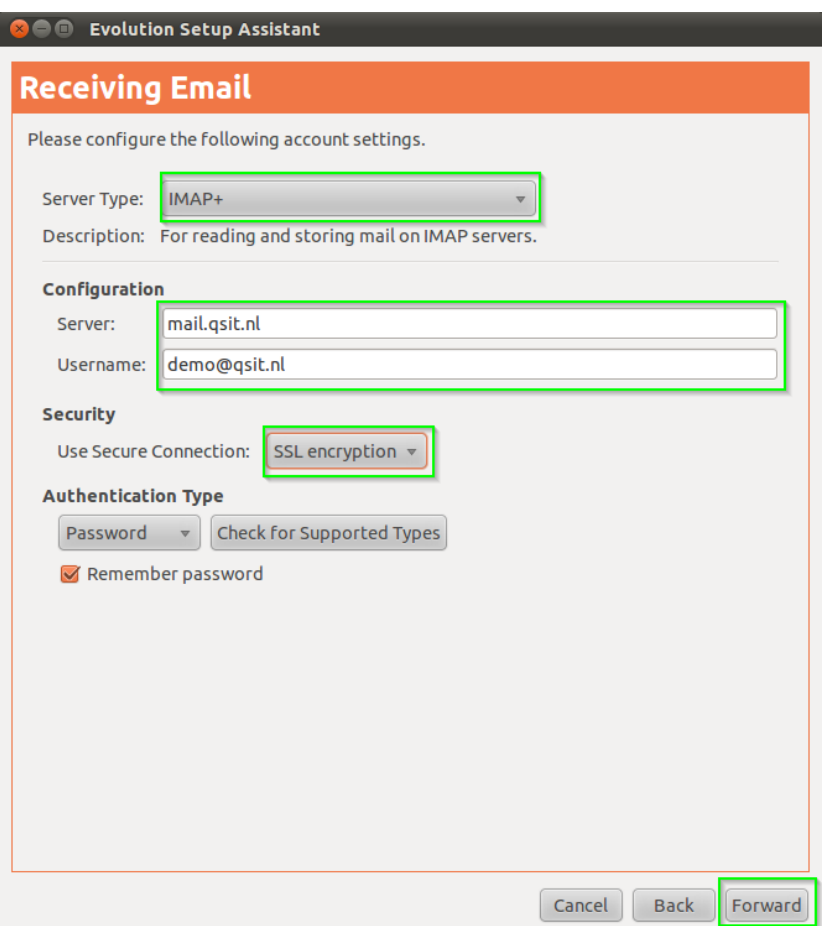

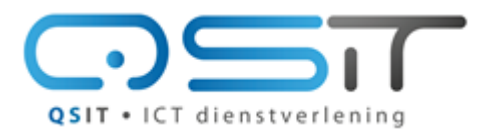

Beeklustweg 28 7335 JD Apeldoorn

**Toegang tot uw Kerio Mailbox**

www.qsit.nl info@qsit.nl

Bij de Receiving Options is vrij veel in te stellen.

Als u twijfelt kunt u onderstaande schermafbeeldingen als voorbeeld gebruiken.

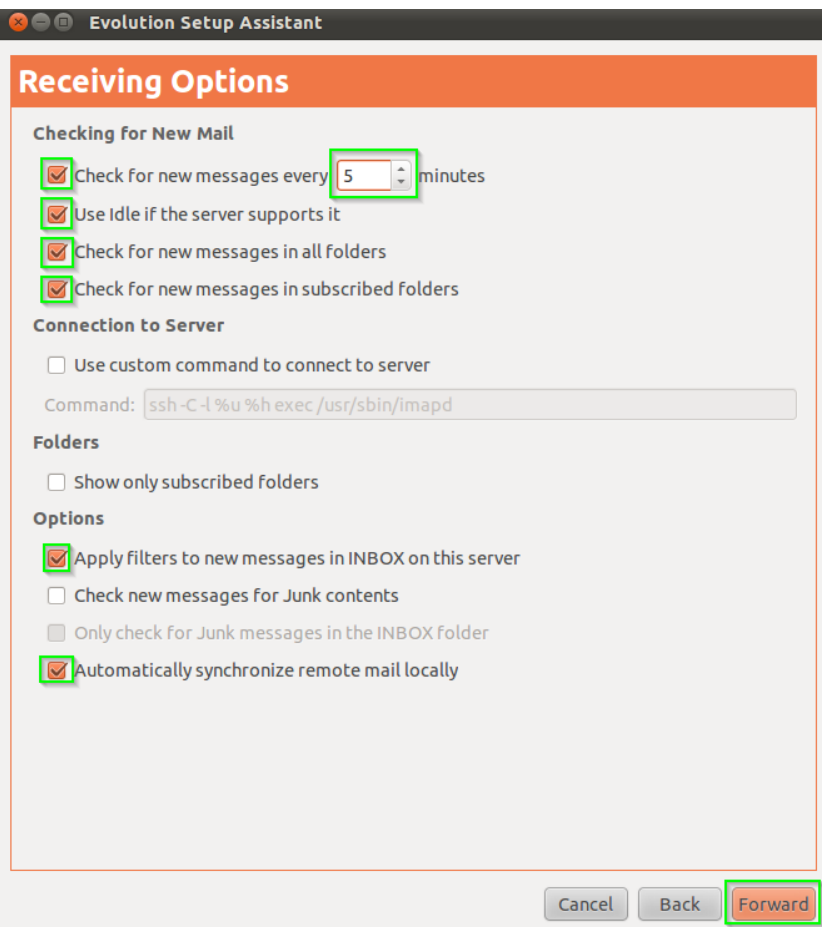

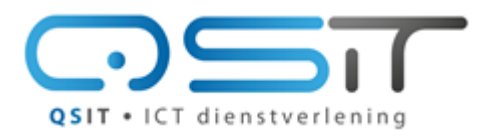

Beeklustweg 28 7335 JD Apeldoorn

www.gsit.nl info@qsit.nl

**Toegang tot uw Kerio Mailbox**

Bij Sending Email vul de volgende gegevens in:

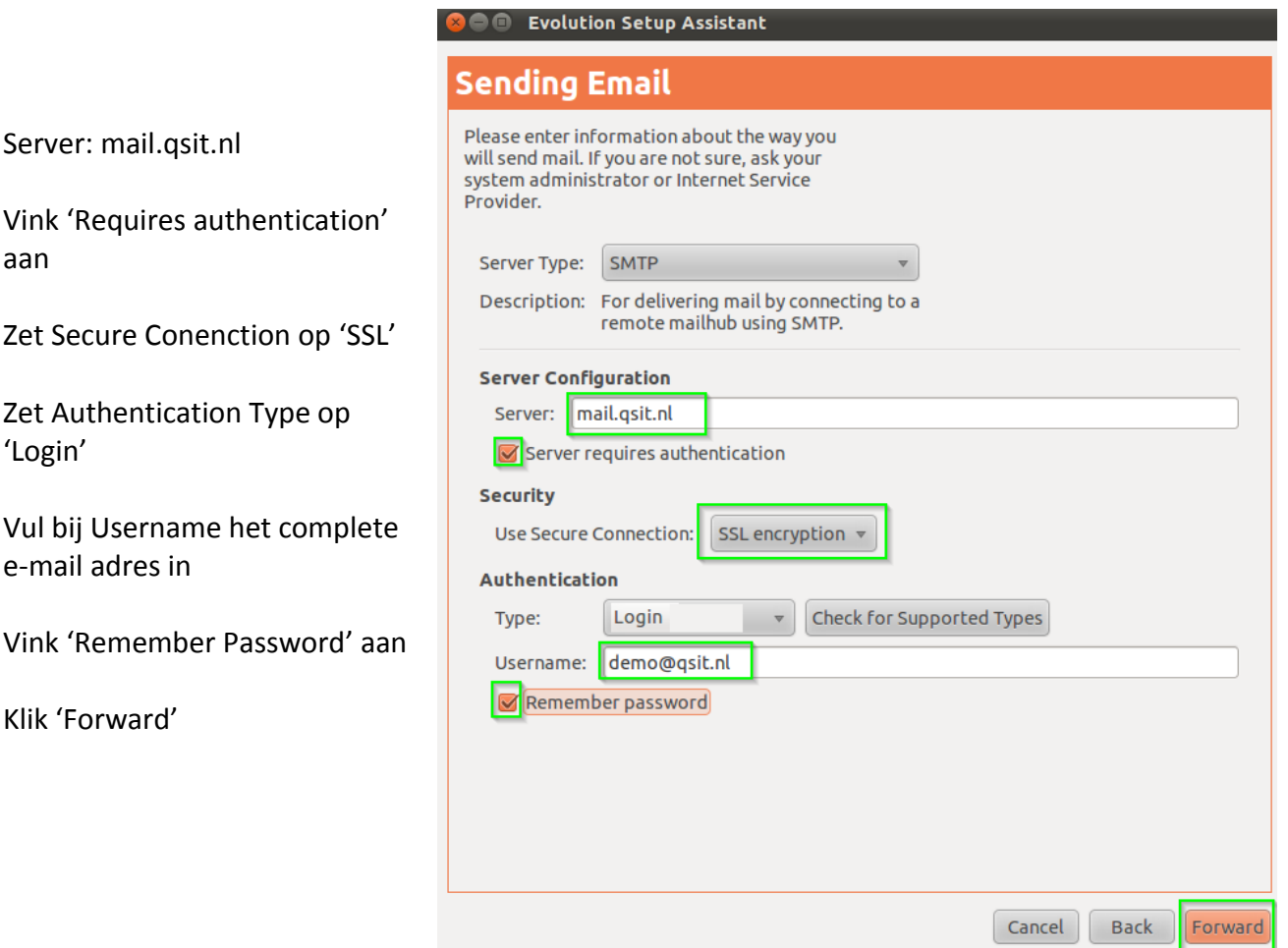

In het scherm erna staat bij Accountmanagement het mail adres al ingevuld. Klik op 'Forward'. De wizard geeft 'Done' aan. Klik op 'Apply'.

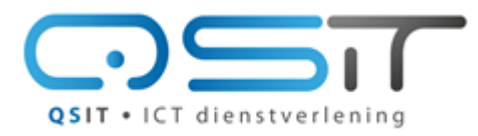

Beeklustweg 28 7335 JD Apeldoorn

**Toegang tot uw Kerio Mailbox**

www.qsit.nl info@qsit.nl

Als er om een wachtwoord gevraagd wordt vult u het bijbehorende wachtwoord in, en vinkt u 'Remember this password' aan.

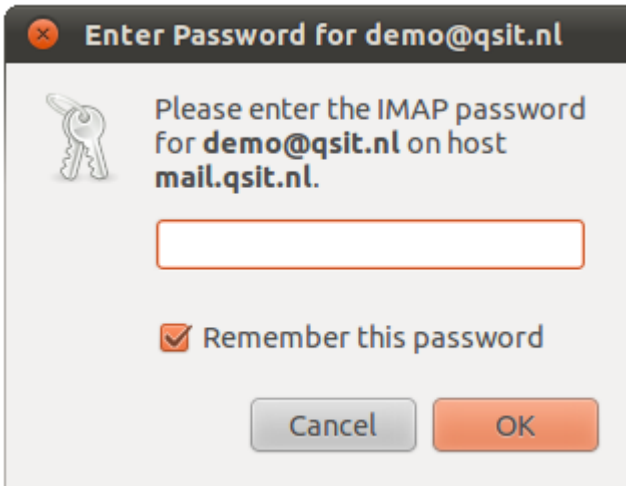

Ubuntu is nu geconfigureerd met uw mailbox.

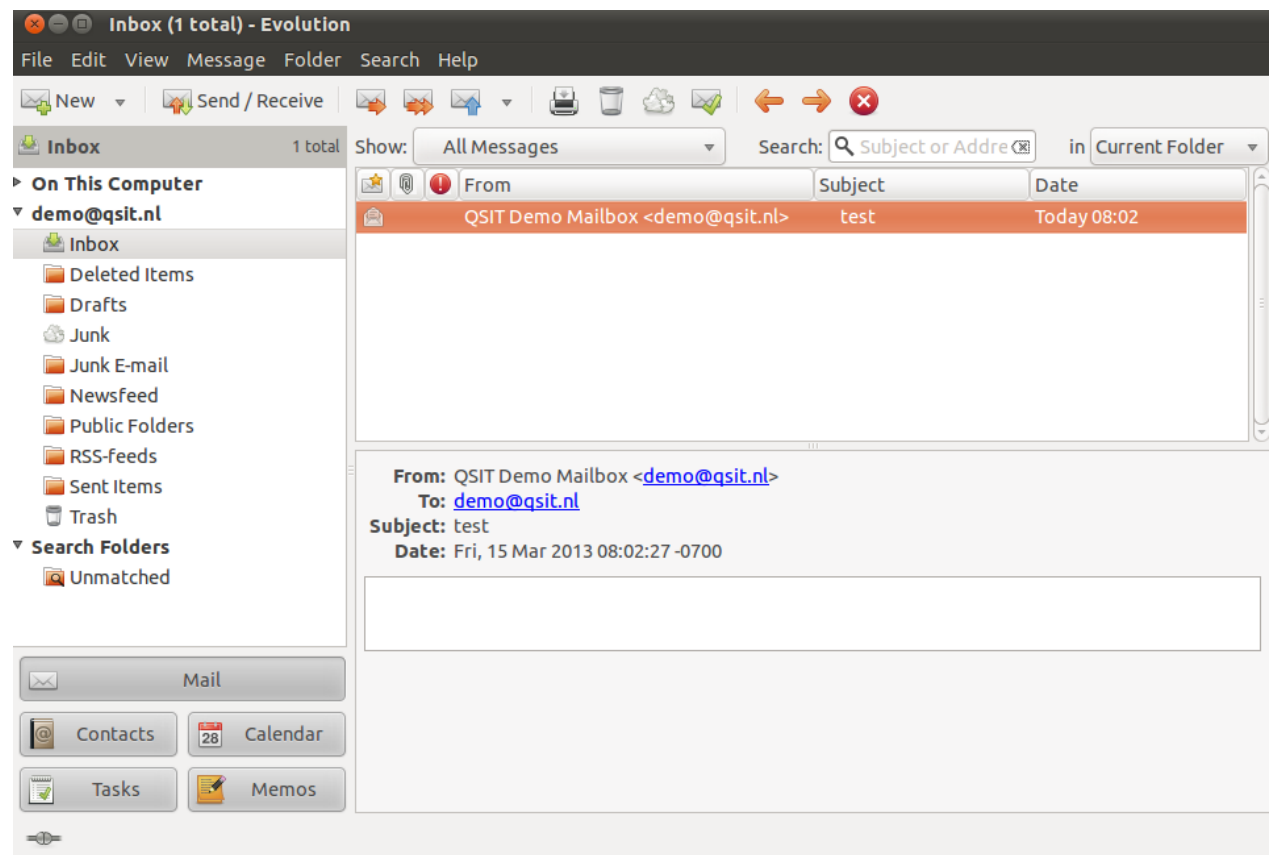

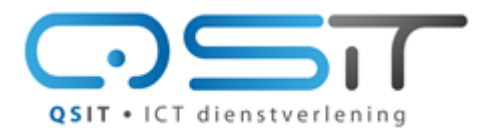

Beeklustweg 28 7335 JD Apeldoorn

www.qsit.nl info@qsit.nl

Doorgaan Annuleren

**Toegang tot uw Kerio Mailbox**

# <span id="page-25-0"></span>**Mozilla Thunderbird**

Bij het starten van Thunderbird krijgt u de volgende vraag. Kies 'Dit overslaan'.

Vul alle gegevens in.

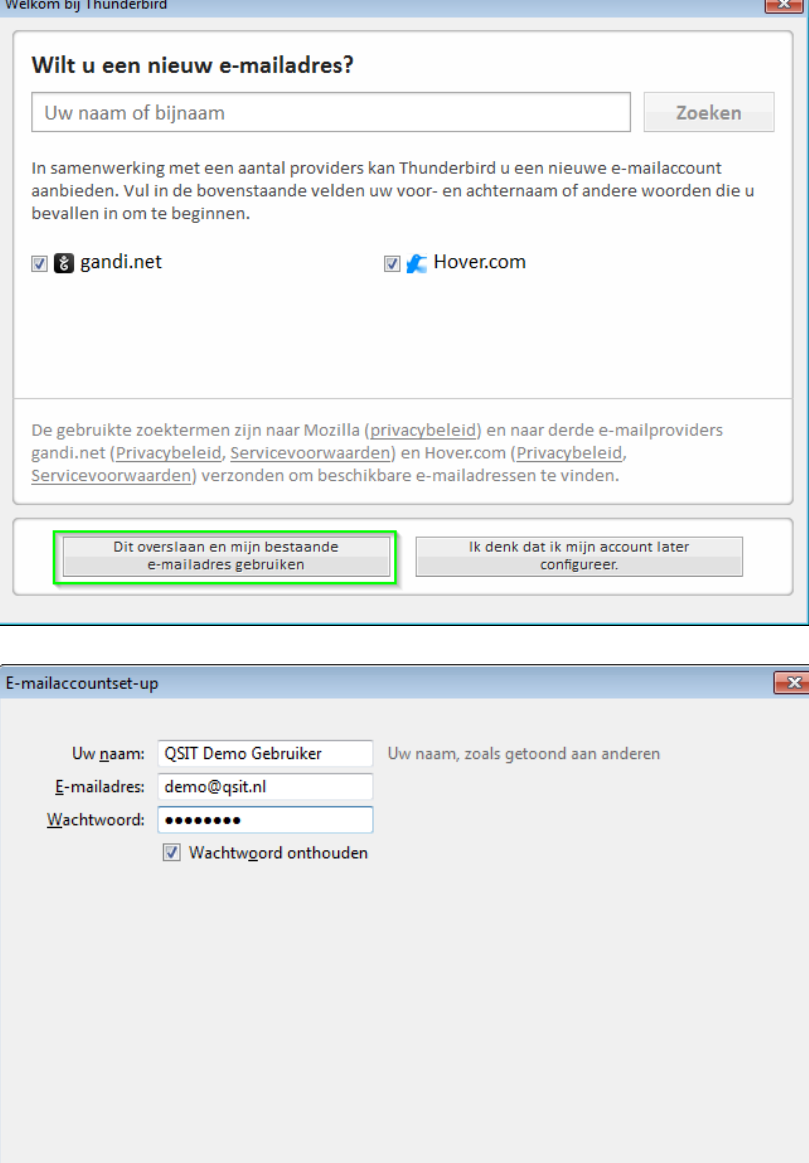

Nieuwe account verkrijgen

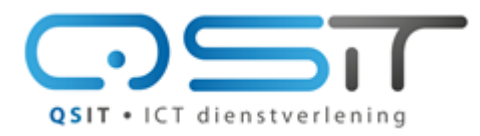

Beeklustweg 28 7335 JD Apeldoorn

**Toegang tot uw Kerio Mailbox**

www.qsit.nl info@qsit.nl

Thunderbird gaat nu de rest automatisch te doen. Na een tijdje vindt hij de juiste instellingen. Druk op 'Klaar'.

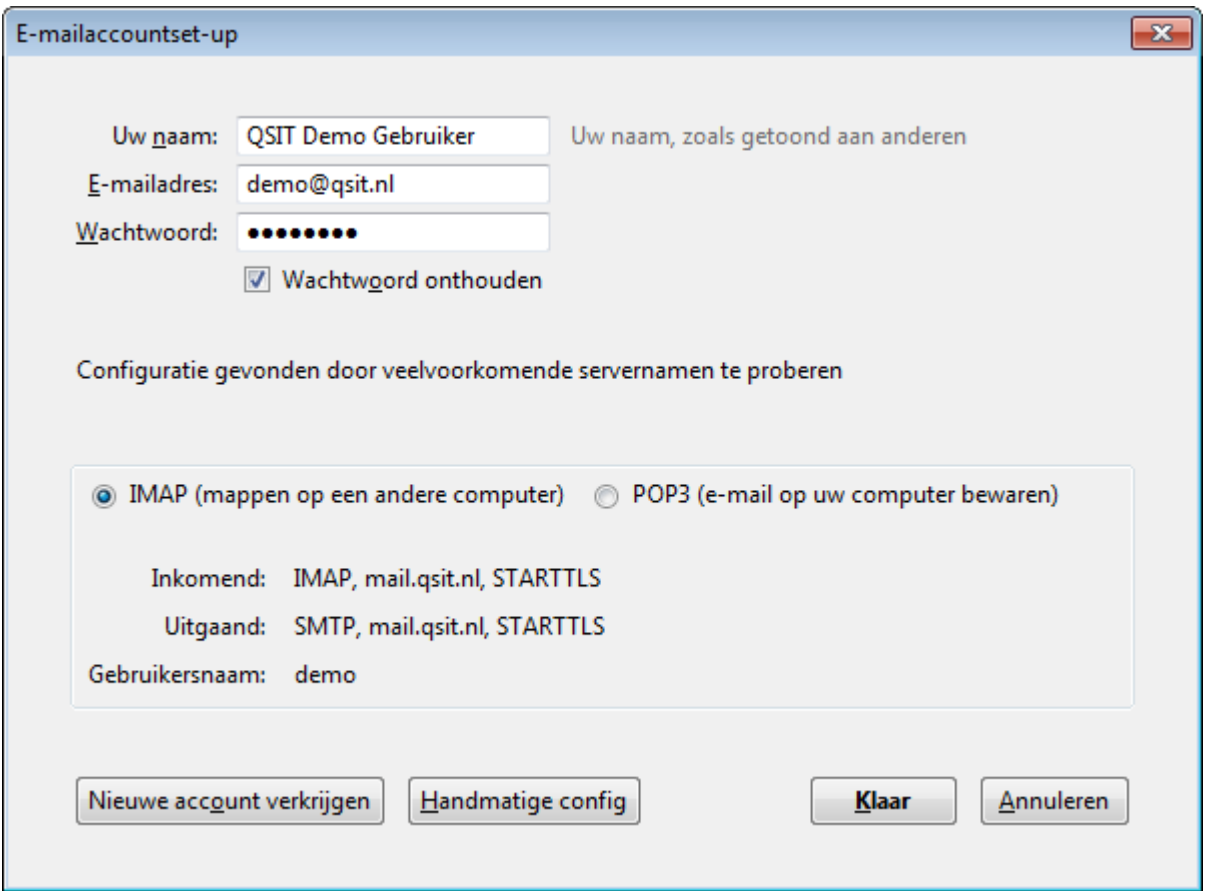

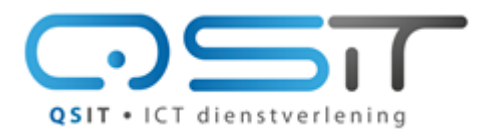

Beeklustweg 28 7335 JD Apeldoorn

**Toegang tot uw Kerio Mailbox**

www.qsit.nl info@qsit.nl

## Uw mailaccount is nu geconfigureerd.

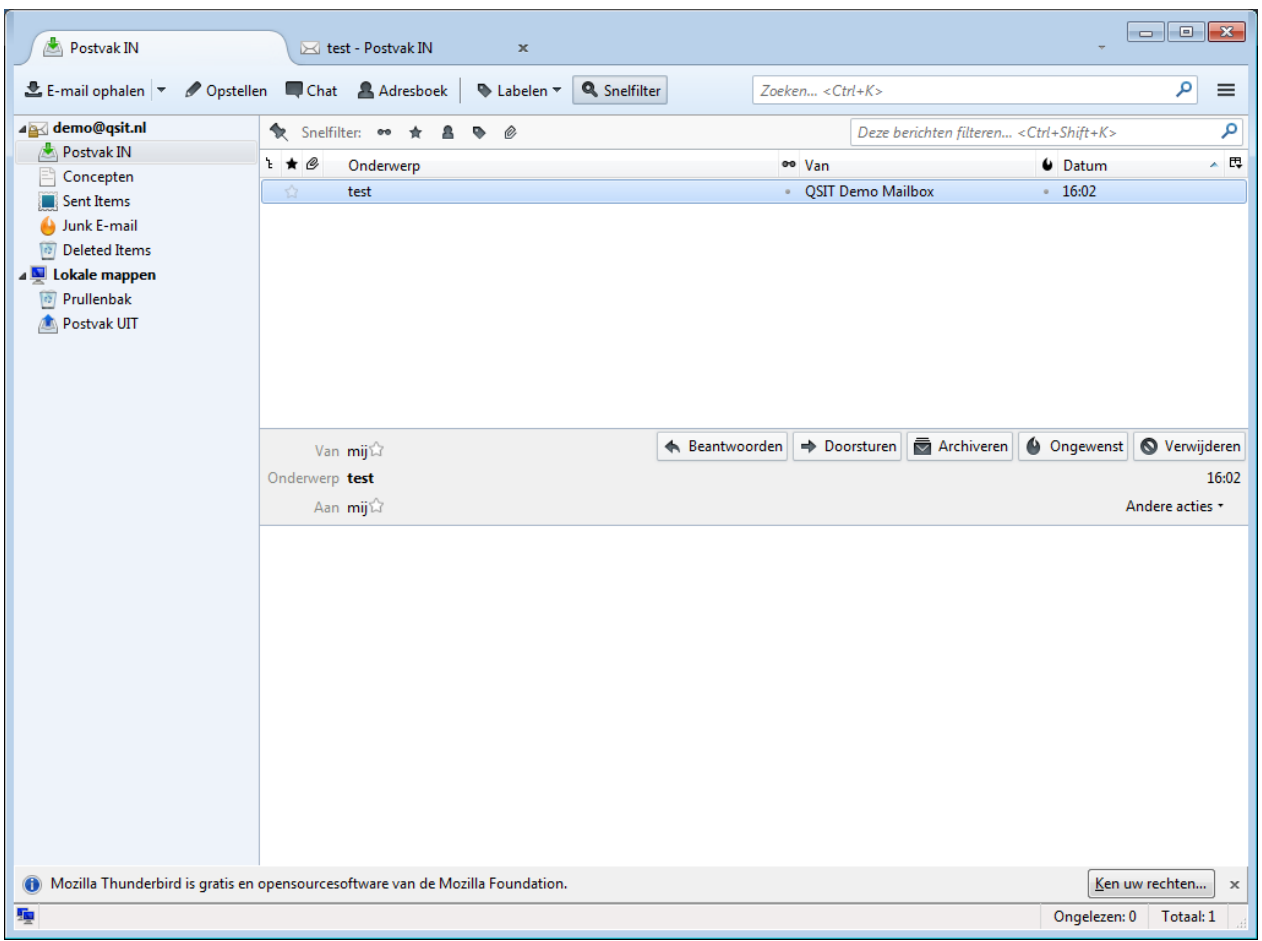

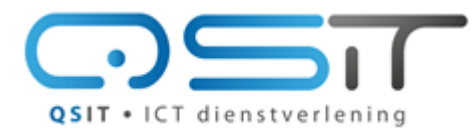

Beeklustweg 28 7335 JD Apeldoorn

www.qsit.nl info@qsit.nl

**Toegang tot uw Kerio Mailbox**

# <span id="page-28-0"></span>**Windows Live Mail**

Vul de volgende gegevens in.

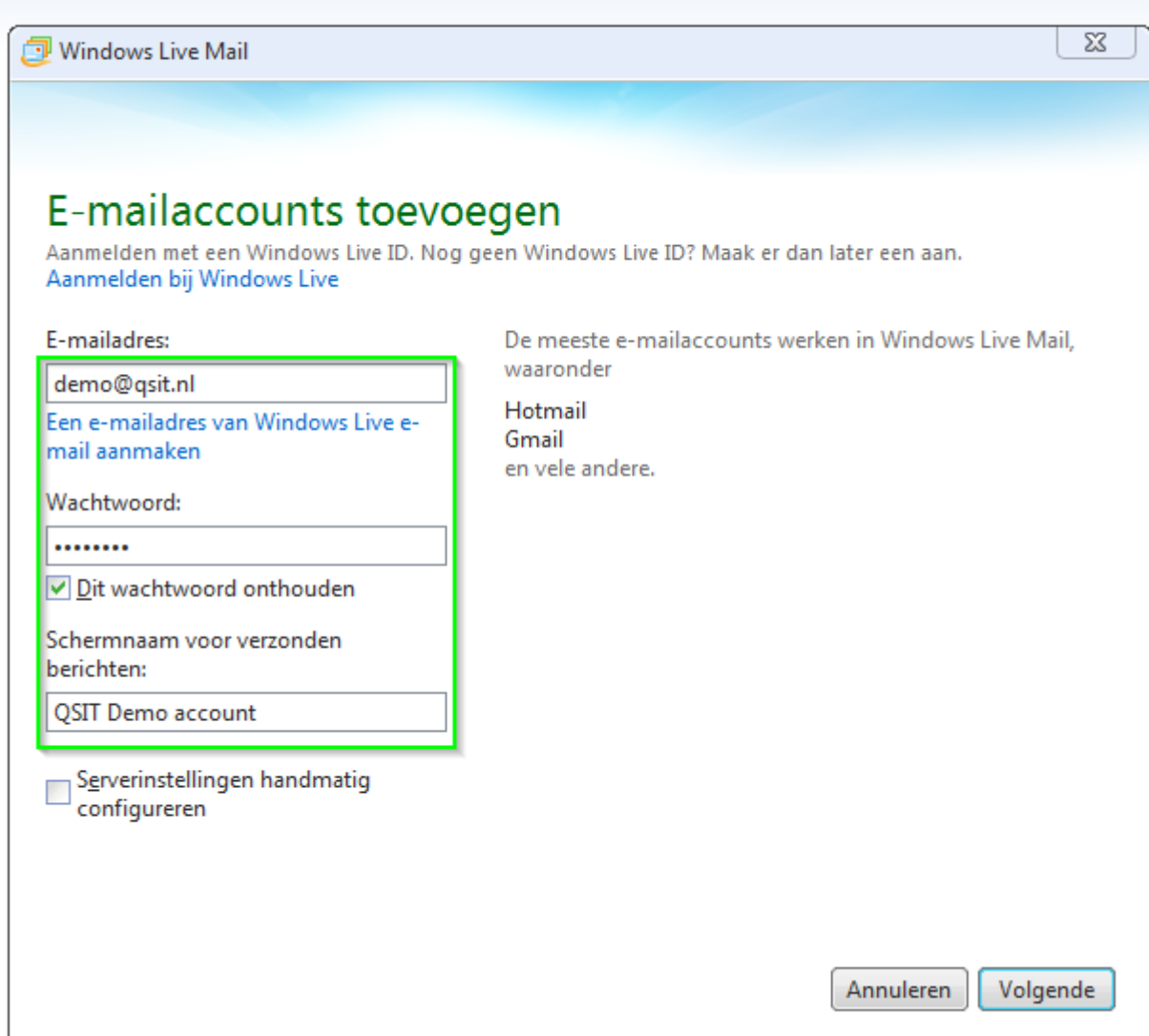

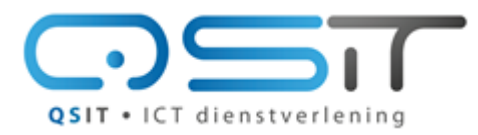

Beeklustweg 28 7335 JD Apeldoorn

**Toegang tot uw Kerio Mailbox**

www.gsit.nl info@qsit.nl

Vul alle instellingen in zoals hieronder weergegeven, Bij gebruikersnaam uiteraard uw eigen e-mail adres gebruiken. **Vergeet Poort 25 niet te wijzigen naar 587.**

(Verifieren met versleuteling werkt niet omdat livemail geen startTLS maar alleen Digest-MD5 ondersteunt)

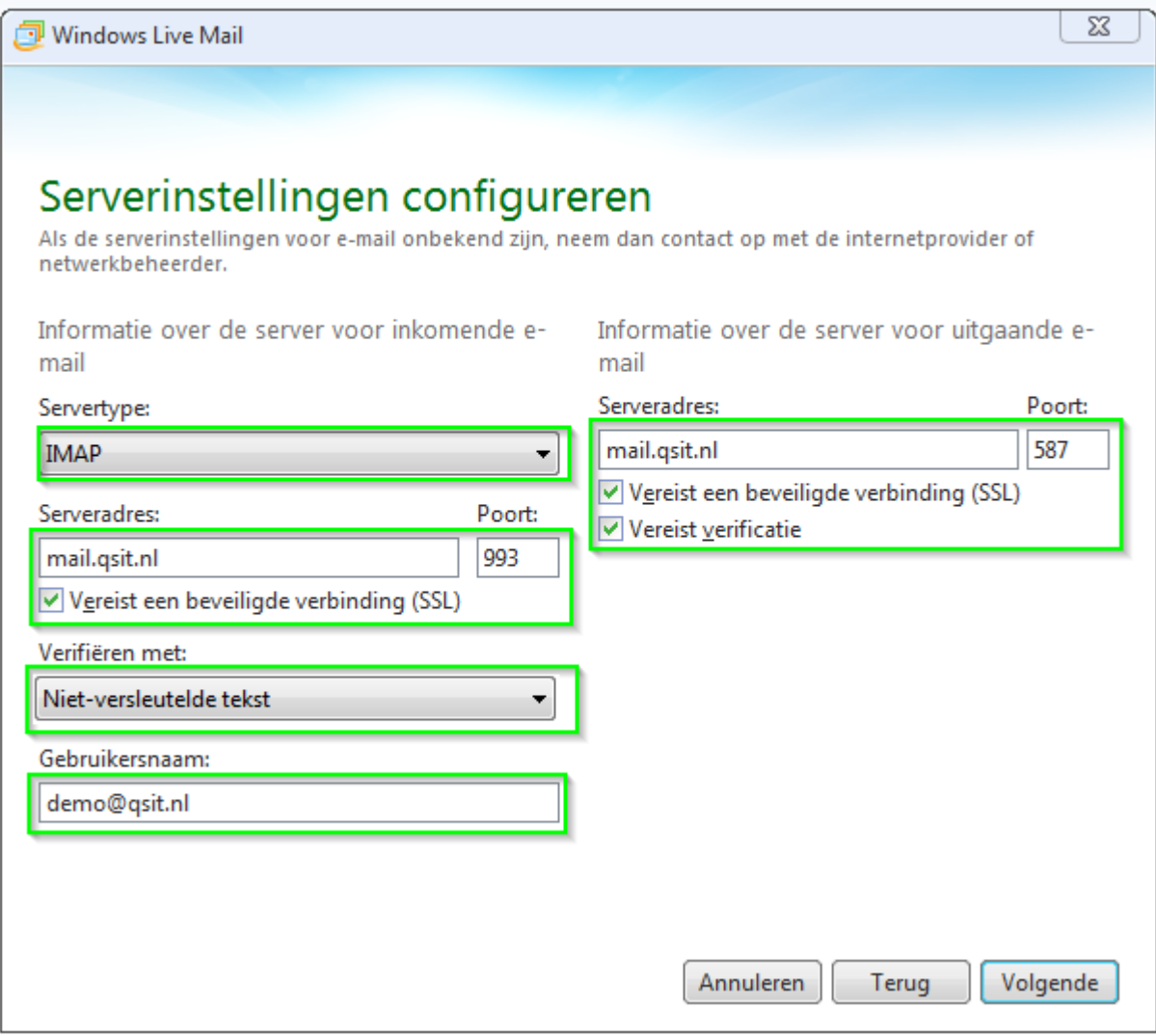

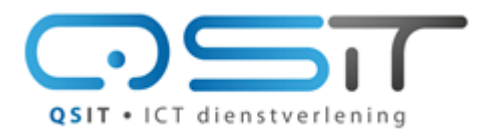

Beeklustweg 28 7335 JD Apeldoorn

**Toegang tot uw Kerio Mailbox**

www.qsit.nl info@qsit.nl

Uw Windows Live Essentials mailbox is nu geconfigureerd.

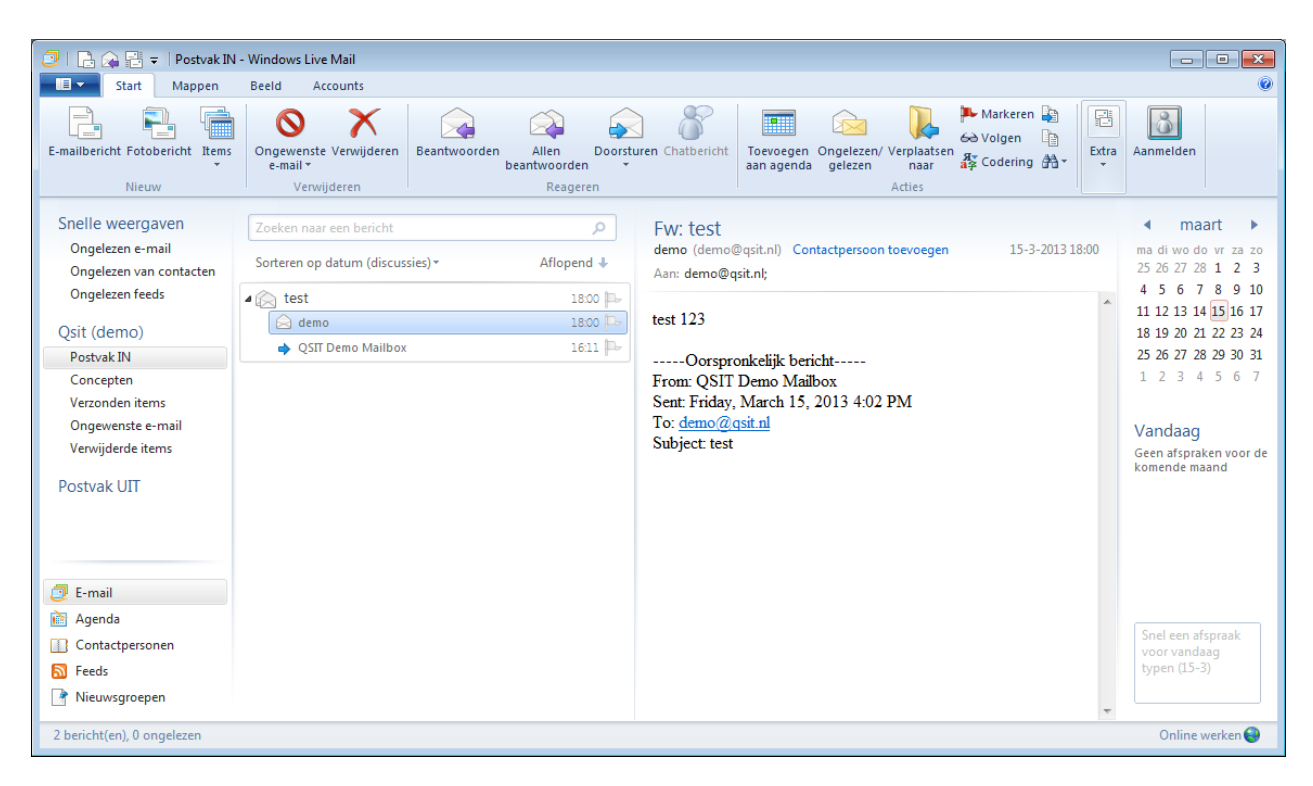

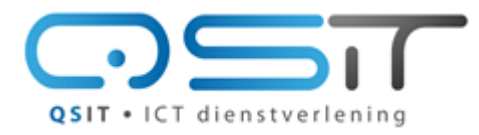

Beeklustweg 28 7335 JD Apeldoorn

**Toegang tot uw Kerio Mailbox**

www.qsit.nl  $in f \circ @ q \circ it \circ n$ 

## <span id="page-31-0"></span>**Overige programma's**

Als u een ander programma of een andere telefoon gebruikt dan bovenstaande voorbeelden gebruik dan de volgende servergegevens. Log altijd in met uw volledige e-mail adres als gebruikersnaam en bijbehorend wachtwoord.

#### **IMAP (Aanbevolen)**

Met IMAP blijven berichten in de cloud beschikbaar voor andere programma's.

**Server: mail.qsit.nl Protocol: IMAP Poort: 993 (SSL) of 143 Authenticatie: plaintext, SSL of STARTTLS Authenticatie zonder versleuteling is toegestaan**

#### **POP3**

Met POP3 haalt u de berichten over naar uw pc of apparaat waar u mee bezig bent. Berichten blijven niet bewaard voor andere programma's, als de mail eenmaal is opgehaald.

**Server: mail.qsit.nl Protocol: POP3 Poort: 995 (SSL) of 110 Authenticatie: SSL of STARTTLS Authenticatie zonder versleuteling is niet toegestaan**

#### **Verzenden (SMTP)**

**Server: mail.qsit.nl Protocol: SMTP Poort: 465 (SSL) of 587 (Alternatief) Authenticatie vereist: JA Authenticatie zonder versleuteling is niet toegestaan**

Veel plezier met uw mailbox!

QSIT ICT Dienstverlening